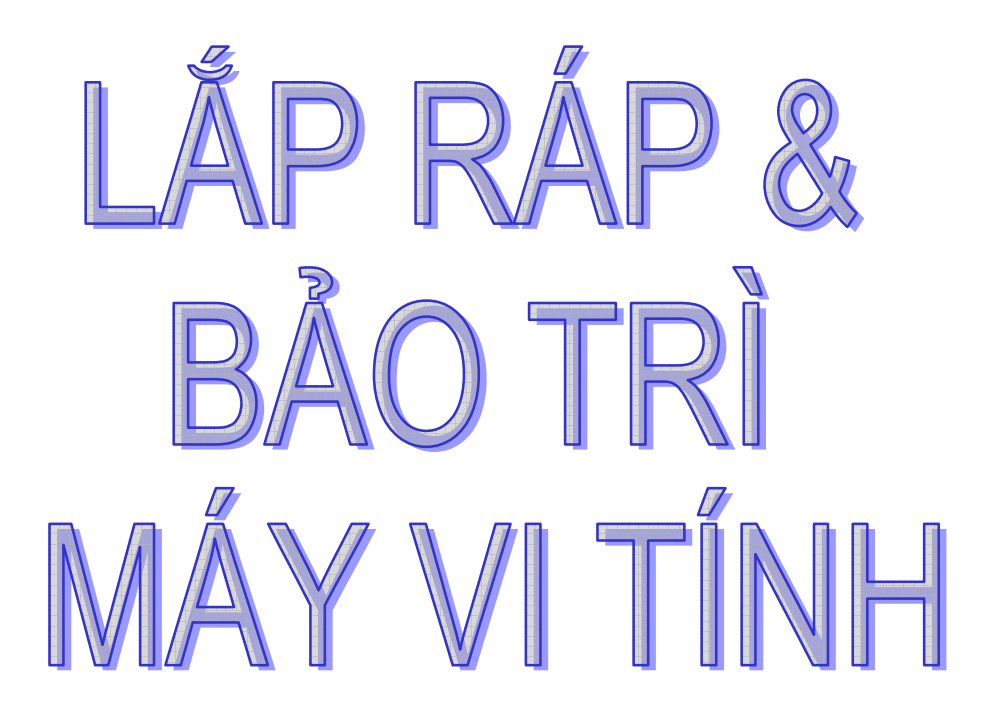

# MỤC LỤC TÓM TẮT BÀI GIẢNG

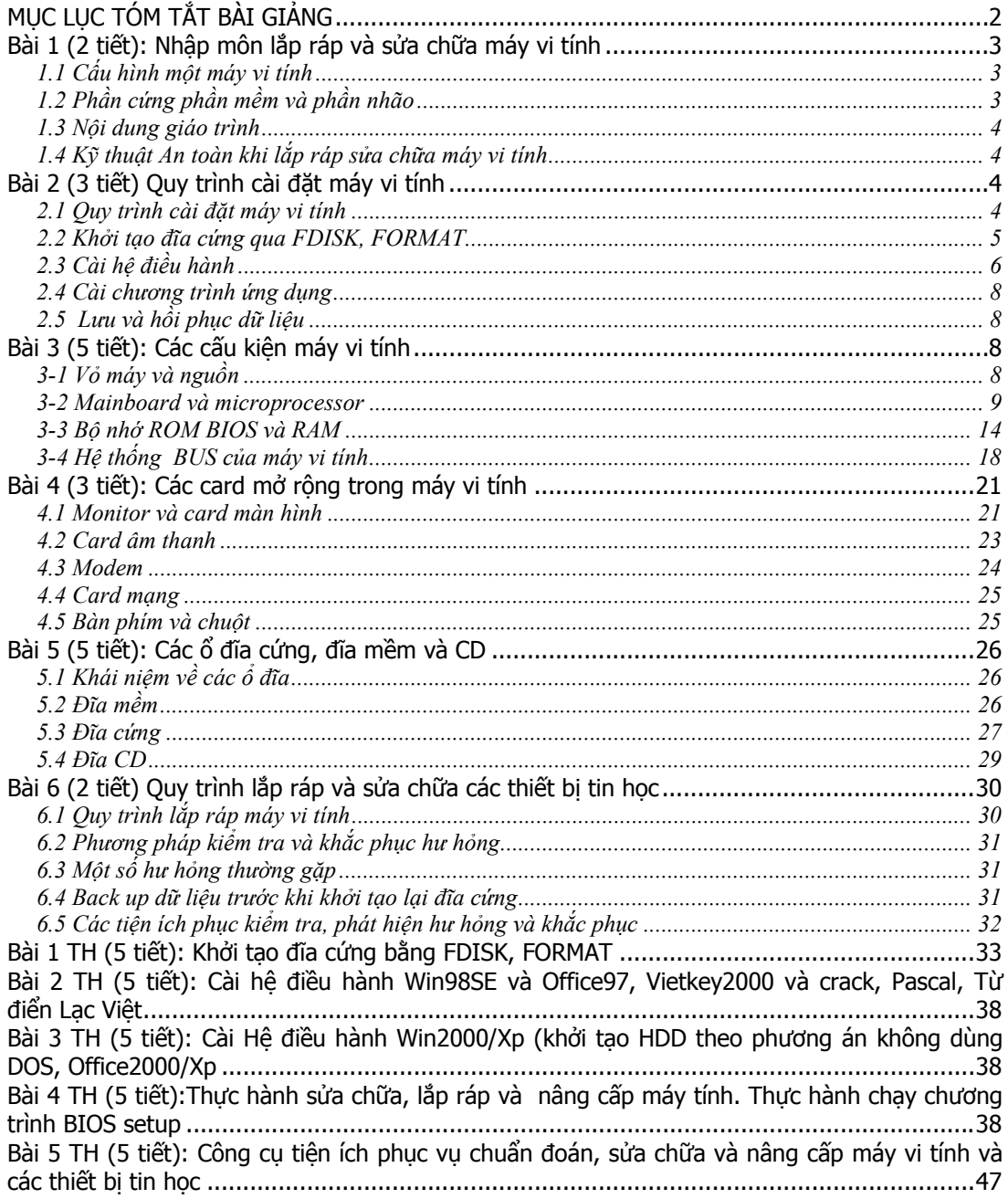

# **BÀI GIẢNG LẮP RÁP SỬA CHỮA MÁY VI TÍNH**

# **Bài 1 (2 tiết): Nhập môn lắp ráp và sửa chữa máy vi tính 1.1 Cấu hình một máy vi tính**

Máy vi tính đầu tiên ra đời vào 1981 do IBM đưa ra. Nó nhanh chóng chiếm được thị trường. Máy vi tính bao gồm các phần sau: CPU, thiết bị vào, thiết bị ra, bộ nhớ trong và bộ nhớ ngoài. Xét theo góc độ lắp ráp, các bộ phần trên được lắp nối thành khối xử lý trung tâm và khối các thiết bị ngoại vi của một dàn máy vi tính. (hình vẽ minh hoạ)

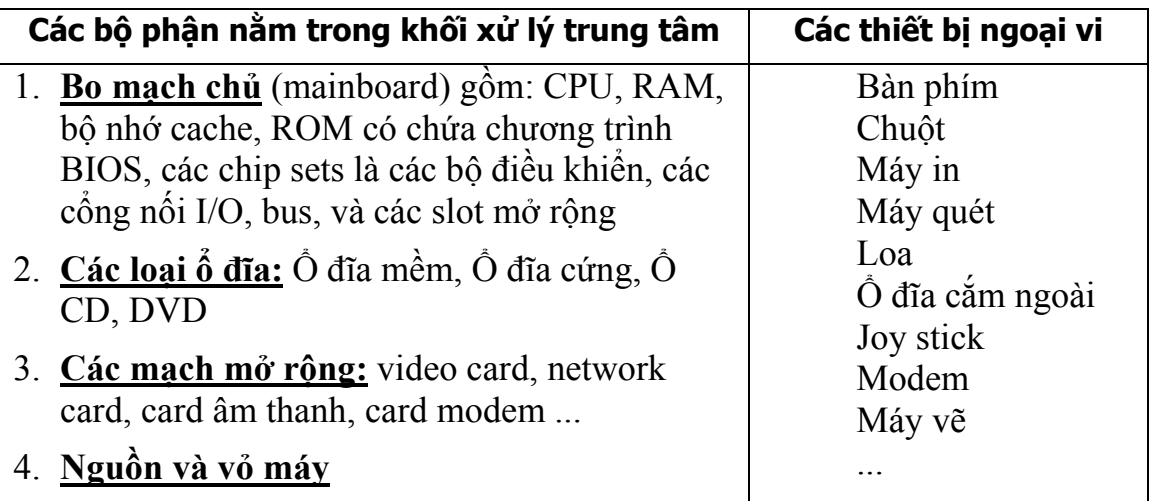

# **1.2 Phần cứng phần mềm và phần nhão**

Trong máy vi tính có thể chia gồm 3 phần: *Phần cứng* là chỉ phần thiết bị vật lý mà ta có thể sờ mó được. *Phần mềm* là chỉ phần chương trình chạy trong máy, thường gồm hai phần: phần mềm hệ thống để chỉ hệ điều hành DOS, Windows; phần mềm ứng dụng để chỉ các chương trình Word, Excel, Vietkey. *Phần nhão* là phần chương trình BIOS dùng để điều khiển quá trình khởi động máy, thiết lập cấu hình máy, kiểm tra máy và thực hiện các lệnh vào ra cơ bản nhất. Phần nhão thường gắn chặt với phần cứng. Phần mềm hệ thống và ứng dụng không phụ thuộc vào phần cứng cụ thể.

Khi lắp ráp hoặc sửa chữa máy vi tính ta phải tìm hiểu các bộ phận phần cứng, cài đặt hệ thống qua BIOS (phần nhão) và cài đặt máy: cài hệ điều hành và các ứng dụng.

# **1.3 Nội dung giáo trình**

Giáo trình này cung cấp cho học viên những kiến thức cơ bản về các cấu kiện để lắp máy vi tính, cách lắp nối, hiệu chỉnh và cài đặt máy để máy hoạt động được. Từ đó học viên có thể cài đặt, sửa chữa và lắp ráp máy vi tính.

# **1.4 Kỹ thuật An toàn khi lắp ráp sửa chữa máy vi tính**

- Khi lắp ráp và sửa chữa máy vi tính phải tuân thủ một số nguyên tắc an toàn về điện tránh bị điện giật, gây chập hoặc cháy nổ.
- Phải có dụng cụ thích hợp khi lắp và sửa máy
- Khi tháo lắp máy phải tắt nguồn, rút nguồn điện ra khỏi máy
- Khi bật máy để kiểm tra, phải dùng dây tiếp đất vì nguồn switching thường gây giật
- Khi lắp nối các bộ phận, cáp phải thực hiện theo đúng chỉ dẫn, lắp đúng đầu, không lắp ngược cáp gây chập điện
- Không để các vật kim loại như ốc vít rơi vào máy, khi lắp vít tránh gây chập mạch

# **Bài 2 (3 tiết) Quy trình cài đặt máy vi tính 2.1 Quy trình cài đặt máy vi tính**

Máy vi tính sau khi lắp ráp hoặc sửa chữa phải cài đặt máy. Mặt khác, đa số các trường hợp hỏng hóc là do hỏng phần mềm, nên phải nắm chắc quy trình cài đặt một máy vi tính để khắc phục. Quy trình cài đặt một máy vi tính gồm 5 bước cơ bản sau:

- **B1**: Lưu (Back\_up) số liệu hiện có trên máy. Đối với máy lắp mới thì bỏ qua bước này. Đối với máy sửa chữa thì phải back\_up các số liệu trước khi cài đặt lại máy. Các lưu số liệu có thể chép lên đĩa mềm, chép sang đĩa cứng khác, chép lên đĩa ghi CD (nếu có ổ ghi CD), chép sang máy khác qua mạng (LAN), chép qua cáp Laplink
- **B2**: Khởi tạo đĩa cứng gồm hai phần. Phần đầu quy hoạch sử dụng đĩa: chia đĩa cứng ra làm nhiều ổ thông qua (FDISK). Bước sau là định dạng các ổ (FORMAT) để kiểm tra dung lượng, chất lượng của các ổ đĩa trước khi ghi chép số liệu vào. Có thể sử dụng các tiện ích để thực hiện việc quy hoạch.
- **B3**: Cài hệ điều hành. Tiến hành lựa chọn hệ điều hành thích hợp để cài vào máy. Có thể cài nhiều hệ điều hành nếu cần. Đây là bước quan

trọng để cài phần mềm hệ thống vào cho máy làm việc. Nếu cài HĐH Win2000 hoặc WinXp thì B2 nằm ngay trong quá trình cài HĐH.

- **B4**: Cài các chương trình ứng dụng vào máy. Một số chương trình thông dụng phải cài là: Microsoft Office, Bộ gõ tiếng việt Vietkey, từ điển Lạc Việt, chương trình chống virus và các chương trình ứng dụng khác tuỳ theo trường hợp cụ thể
- **B5**: Tiến hành hồi phục các dữ liệu (restore) để máy làm việc bình thường

Tuỳ theo từng trường hợp cụ thể có thể bỏ qua một số bước. Ví dụ như có thể không quy hoạch đĩa mà chỉ định dạng lại ổ đĩa. Khi đó không nhất thiết phải định dạng (format) các ổ mà chỉ format ổ chương trình là ổ C: còn ổ D: chứa dữ liệu không cần phải định dạng. Với máy mới thì bỏ qua bước backup và restore dữ liệu. Sau đây ta xét cụ thể các bước

# **2.2 Khởi tạo đĩa cứng qua FDISK, FORMAT**

Khởi tạo đĩa gồm 2 giai đoạn: quy hoach sử dụng đĩa và định dạng ổ. Có thể thực hiện qua hai chương trình FDISK, FORMAT. Đối với hệ điều hành mới như Windows 2000/NT/XP thì việc quy hoạch sử dụng đĩa và định đạng ổ đã tích hợp ngay trong quá trình cài hệ điều hành mà không cần phải thông qua môi trường DOS, do đó không cần dùng FDISK và FORMAT.

a> Quy hoạch sử dụng đĩa (FDISK) là phân chia các ổ đĩa cứng ra các ổ đĩa khác nhau C, D, E, ...Việc chia ổ thường phụ thuộc vào các mục đích sử dụng khác nhau. Thông thường người ta chia HDD thành 2: ổ C:\ để cài đặt chương trình, ổ D:\ để chứa dữ liệu.

Người ta thường quy hoạch sử dụng đĩa trong các trường hợp: máy mới cài lần đầu, muốn quy hoạch lại, máy bị virus nặng. Có một số tiện ích cho phép khởi tạo đĩa cứng nhanh hơn như Disk Manager cho Seagate, Partition Magic.

Một ổ đĩa cứng, khi quy hoạch dưới môi trường DOS, được chia thành các partitions. Partition đầu có tên là PRI.DOS là ổ C. Partition 2 có tên là EXT.DOS. Các ổ đĩa D, E đều thuộc EXT.DOS partition gọi là các ổ logic. Ví dụ, ta chia đều ổ đĩa cứng ra thành 2 ổ khi đó ổ C chiếm toàn bộ partition 1 và ổ D chiếm toàn bộ partition 2. Khi quy hoạch đĩa phải làm 3 bước sau:

- 1. Tạo partition 1 (PRI.DOS partition), đó cũng là ổ C
- 2. Tạo partition 2 (EXT.DOS partition), đó là khu vực dành cho các ổ logic còn lại
- 3. Tạo các ổ logic D, E trên khu vực partition 2
- 4. Làm cho ổ C là ổ khởi động

Trước khi quy hoạch ổ đĩa, phải xoá quy hoạch cũ trên đó đi. Việc xoá quy hoạch cũ phải theo trình tự ngược lại với khi tạo quy hoạch, tức là 1. Xoá ổ logic trước 2. Xoá EXT.DOS partition 3. Xoá PRI.DOS partition.

b> Định dạng ổ đĩa (FORMAT) là kiểm tra toàn bộ bề mặt đĩa đã được phân chia để loại bỏ các Bad sector, đặt tên ổ và copy các file hệ thống vào ổ khởi động. Với ổ khởi động ta dùng lệnh sau FORMAT C: /s, trong đó tham số s chỉ việc copy các file hệ thống vào ổ C để nó có thể khởi động được. Với các ổ còn lại ta chỉ việc dùng FORMAT D: ...

# **2.3 Cài hệ điều hành**

# *a> Cài hệ điều hành Win98SE:*

Hệ điều hành Win98SE là hệ điều hành chuẩn, ổn định được cài phổ biến trong các máy PC đời cũ. Có thể cài hệ điều hành từ môi trường DOS, hoặc từ trong môi trường Windows. Khi cài từ đầu, sau khi khởi tạo đĩa cứng thì thường cài từ môi trường DOS.

- Gọi chương trình setup từ đĩa CD: Đưa đĩa có hệ điều hành Win98SE vào ổ CD. Sau đó đánh vào máy lệnh sau: A>E:\ WIN98SE\setup để máy thực hiện chạy chương trình setup. Để cài nhanh, có thể dùng NC để copy hệ điều hành từ ổ CD sang ổ đĩa cứng trước khi cài đặt.
- Máy sẽ scan các ổ đĩa trước khi chạy setup. Nếu ổ đĩa tốt máy sẽ bắt đầu quá trình setup gồm 5 bước: 1. Chuẩn bị chạy setup; 2. Thu thập thông tin của người sử dụng; 3. Copy các chương trình windows vào thư mục cài đặt; 4. Khởi động lại máy và 5. Xác định các cấu kiện trong máy và cài đặt các chương trình driver cho nó.
- Vấn đề khó nhất trong cài Windows là cài các driver là các chương trình điều khiển các thiết bị. Windows có sẵn một thư viện các driver. Nếu không tìm đúng driver, HĐH sẽ hỏi xem có đĩa driver riêng cho thiết bị. Nếu không có thì HĐH sẽ chọn cái gần đúng nhất. Do vậy phải giữ các đĩa kèm theo máy, khi không có driver phải biết tải từ internet về.

# *b> Cài hệ điều hành WinXP*

Đối với một số HĐH mới, Win2000/NT/XP không sử dụng môi trường DOS thì quá trình khởi tạo đĩa cứng được tích hợp ngay trong quá trình cài HĐH. Khi đó việc cài đặt máy tính đơn giản hơn.

**Cấu hình tối thiểu** của Windows XP như sau: CPU- 233 Mhz, RAM: 64 MB, Card màn hình (video card): Super-VGA với độ phân giải tối thiểu 800 x 600, Ổ đĩa cứng (Hard drive): 1,5 GB chưa sử dụng, Ổ CD hoặc DVD, Chuột và bàn phím. Với cấu hình tối thiểu, hệ điều hành sẽ chạy rất chậm.

Để hệ điều hành này chạy ở mức độ "chập nhận được" thì cầu hình của máy tối thiểu: CPU: >= 500 Mhz, RAM: >=128MB, Video: hỗ trợ 3D với 8 MB video RAM (VRAM) trở lên, Hard drive: ATA-66 hoặc nhanh hơn với khoảng 10 GB trống, Ô cứng cũng nên có bộ nhớ đêm (buffer memory) 512 K trở lên, Ô CD hoặc DVD với chuẩn ATAPI, CD nên có tốc độ từ 8x trở lên, Chuột và bàn phím theo chuẩn PS/2.

Tương tự như Windows 2000, Windows XP hỗ trợ cả hai loại partition của đĩa cứng là FAT32 và NTFS. NTFS có những điểm sau đây ưu việt hơn FAT:

1. Chấp nhận lỗi của đĩa: NTFS cho phép hệ điều hành biết và không ghi thông tin lên phần đĩa đã bị hỏng (nếu có) để đảm bảo tính toàn vẹn của thông tin.

2. Bảo mật: NTFS hỗ trợ các mức bảo mật khác nhau cho đến từng file cụ thể. Ngoài ra NTFS hỗ trợ EFS tạo điều kiện cho người dùng tăng tính năng bảo mật bằng cách mã hoá file và thư mục.

3. NTFS cho phép nén thông tin lại để tiết kiện ổ đĩa. Điều này có thể thực hiện dễ dàng trên toàn ổ đĩa, hay ở mức thư mục hoặc file.

4. Quản lý và hạn chế tài nguyên: cho phép hạn chế mức độ, dung lượng đĩa mà một người dùng cụ thể có thể sử dụng. Nhìn chung, chỉ NTFS mới cho phép sử dụng hết các tính năng về quản lý tài nguyên của Windows XP (đặc biệt là đối với bản Pro).

Vì DOS và Windows 9x/ME không nhận dạng, đọc/ghi được NTFS, nền khi cài Windows XP vẫn dùng định dạng FAT32 trong các trường hợp: 1. Nếu muốn sử dùng hệ điều hành Windows 98/95 hoặc ME trên cùng một máy với Windows XP. 2. Nếu muốn có thể khởi động máy vào DOS để sửa chữa hoặc thay đổi khi hệ thống bị trục trặc.

**Cách cài đặt Windows XP.** Đưa đĩa WinXP vào máy. Khởi động máy PC, ấn phím bất kỳ để máy khởi động từ ổ CD. Máy sẽ hiện lên màn hình 1 setup, và bắt đầu tải các chương trình phục vụ quá trình setup.

Khi tải xong, máy hiện lên màn hình 2 cho ta các lựa chọn: 1) Ân enter để cài XP 2) Ấn R để sửa lỗi 3) F3 để exit. Nếu ấn enter máy bắt đầu cài WinXP. Máy xuất hiện màn hình 3 về bản quyền. Ấn F8 máy sẽ chuyển sang màn hình 4 để cho phép thực hiện quá trình xoá partition hay tạo các partition loại NTFS hoặc FAT32.

Sau đó máy sẽ bắt đầu copy các files vào thư mục cài đặt và quá trình cài đặt sẽ tương tự như win98. Chi tiết hướng dẫn trong phần thực hành.

# **2.4 Cài chương trình ứng dụng**

Có nhiều chương trình ứng dụng khác nhau tuỳ theo nhu cầu sử dụng mà cài đặt. Tuy nhiên một số chương trình thông dụng phải cài là: Bộ Microsoft Office, bộ gõ Việtkey, Từ điện Lạc-Việt.

Cách cài chương trình ứng dụng như sau: đưa đĩa vào hoặc trước đó copy nó vào thư mục setup ở ổ D:\. Start -> Run -> Browse -> chỏ đến thư mục chương trình cài đặt -> chọn setup (hoặc install) -> open -> OK. Khi đó bắt đầu quá trình cài đặt.

Khi cài phải biết trước số CD-Key của chương trình thường được ghi ngay trong thư mục cài đặt có tên Serial.txt. Đối với một số chương trình phải biết phá khoá (crack) như Vietkey, LVTD, games. Sau khi cài xong nếu máy yêu cầu thì phải khởi động lại máy.

*Chú thích:* Chương trình cài đặt nếu muốn xoá đi phải xoá bằng chương trình của Winđows chứ không chỉ xoá thư mục. Cách làm như sau: Start -> Control pannel -> Add/remove -> Chon chương trình cần xoá ->Remove

# **2.5 Lưu và hồi phục dữ liệu**

Sau khi đã cài đặt xong, phải biết hồi phục (restore) dữ liệu trước đó. Tuy theo cách back\_up mà ta có cách restore khác nhau.

# **Bài 3 (5 tiết): Các cấu kiện máy vi tính**

# **3-1 Vỏ máy và nguồn**

# a> Vỏ máy (case)

Vỏ máy dùng để gá lắp các cấu kiện máy tính, bảo vệ máy và làm mát máy. Vỏ máy có dạng đứng (tower) và nằm (desktop). Người ta phân biệt hai case chính: AT và ATX dựa theo nguồn lắp trong nó. Hiện nay chủ yếu sử dụng loại vỏ ATX. Case thường có nguồn kèm theo nó phải phù hợp với yêu cầu của mainboard, từ nguồn điện đến kích thước. Case có dáng vẻ công nghiệp thích hợp.

*Phía trước* vỏ máy gồm: phím bật nguồn Power on, phím Reset, đèn power và đèn HDD. Các khoang để lắp ổ đĩa mềm, đĩa cứng, CD …*Phía sau* case là ổ cắm nguồn, quạt gió, các connector song song, nối tiếp, USB, các khe để cắm card mở rộng, ổ cắm keyboard, chuột. *Phía trong* gồm khoang rộng để gá mainboard, các khoang trên-sau để gá nguồn, các khoang trêntrước gá các ổ đĩa.

# b> Nguồn

Nguồn cung cấp cho máy vi tính là hộp kim loại, đầu vào là điện 220V hoặc 110V. Đầu ra là các nguồn khác nhau cung cấp cho MB và các ổ đĩa. Trong nguồn có lắp quạt làm mát máy.

Nguồn máy PC hoạt động theo nguyên tắc switching nên gọn, nhẹ. Có hai loại nguồn AT và ATX. Nguồn AT không điều khiển tắt được, không có điện +3.3V cung cấp cho CPU. Nguồn ATX có thể tắt được bằng phần mềm và có nguồn +3.3V cung cấp trực tiếp cho CPU. Nguồn ATX tiêu chuẩn có công suất 300W.

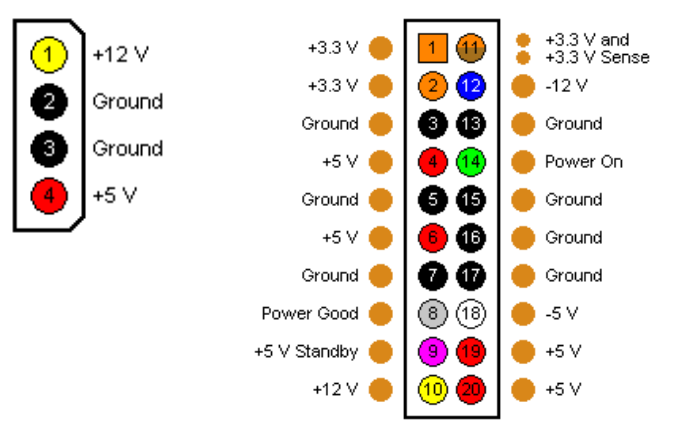

Nguồn AT có 2 cáp nối vào MB là F8&F9. Nguồn ATX có một cáp nối gồm 20 pin như hình vẽ bên. Cáp nối với các ổ đĩa là cáp gồm 4 pin như hình vẽ.

# **3-2 Mainboard và microprocessor**

# *a> Bo mạch chủ (mainboard)*

Bo mạch chủ (MB) là cấu kiện quan trọng của máy vi tính. Nó thực hiện chức năng tổ chức hệ thống tính toán, điều khiển hệ thống, làm cầu nối các luồng thông tin, hỗ trợ các thiết bị ngoại vi. MB là một nhân tố quyết định chất lượng máy vi tính.

MB có hai dạng chủ yếu là AT và ATX. Hiện nay chủ yếu là dùng ATX. ATX có ưu điểm:

- Đa số các connector LPT1, COM, USB, PS2 được hàn trực tiếp từ MB nên lắp ráp dễ dàng, nhanh.
- Nguồn cải tiến: có nguồn +3.3V cung cấp cho CPU hiện đại, và có thể tắt mở theo chương trình. Nhờ tính năng này, BIOS trên MB có thể liên tục kiểm tra nhiệt độ của CPU, nếu quá nhiệt thì sẽ điều khiển để tắt máy, bảo vệ CPU.

MB là tấm mạch in nhiều lớp trên đó tích hợp nhiều thành phần quan trọng của máy vi tính: socket cắm CPU, socket cắm bộ nhớ, bộ nhớ cache, slot loại ISA, slots PCI để cắm các card mở rộng như card mạng, modem, slot AGP để cắm card màn hình AGP. MB có các cổng I/O để nối với thiệt bị ngoại vi: LPT1, COM1, COM2, USB. MB có các đầu để cắm nguồn, các tín hiệu cho phím nguồn, đèn LED …

Đa số các mạch điều khiển trên MB nằm trong con chip có tên là Chip sets. Nó là vi mạch điều khiển các luồng thông tin bên trong máy vi tính. Chip sets sẽ quyết định MB hỗ trợ được loại CPU nào, loại bộ nhớ nào, loại BUS nào mà MB có thể có. Khi muốn bổ xung công nghệ mới thì phải thiết kế loại Chip sets mới cho MB. Ví dụ như sử dụng tốc độ bus cao hơn, nhiều bus hơn, sử dụng loại RAM mới, cải tiến IDE …phải sử dụng chip sets mới trên MB. Một số nhà cung cấp các loại chip sets nổi tiếng: Intel, SiS, ViA, Ali. Intel là nhà cung cấp chip sets hàng đầu cho MB loại Pentium. Ví dụ một số chip sets: 82420TX, SiS630, 82440LX, i810, i820, i825, i845D. Bảng sau so sánh một số chip set cho Pentium 4.

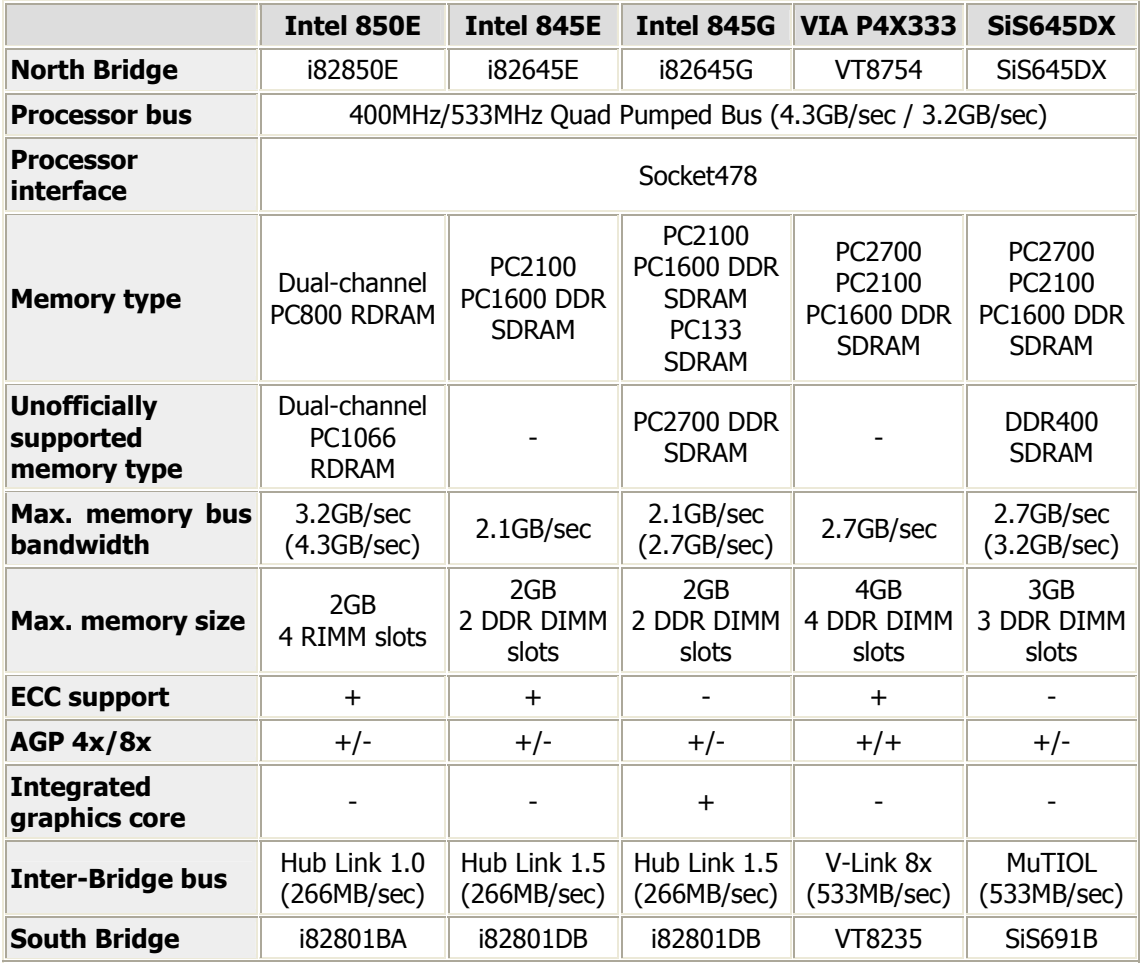

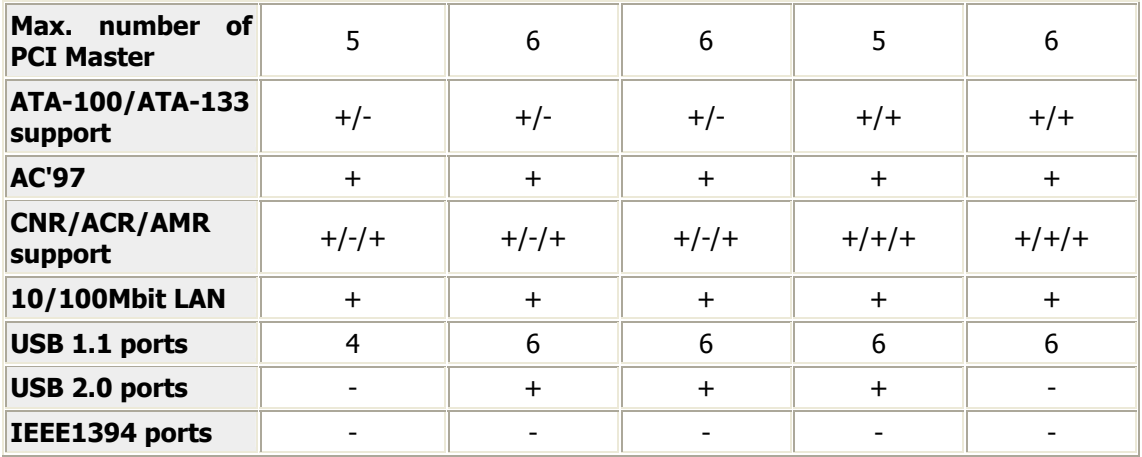

Sơ đồ bố trí của MB như hình vẽ sau:

# Sơ đồ đấu nối phía sau của Mainboard

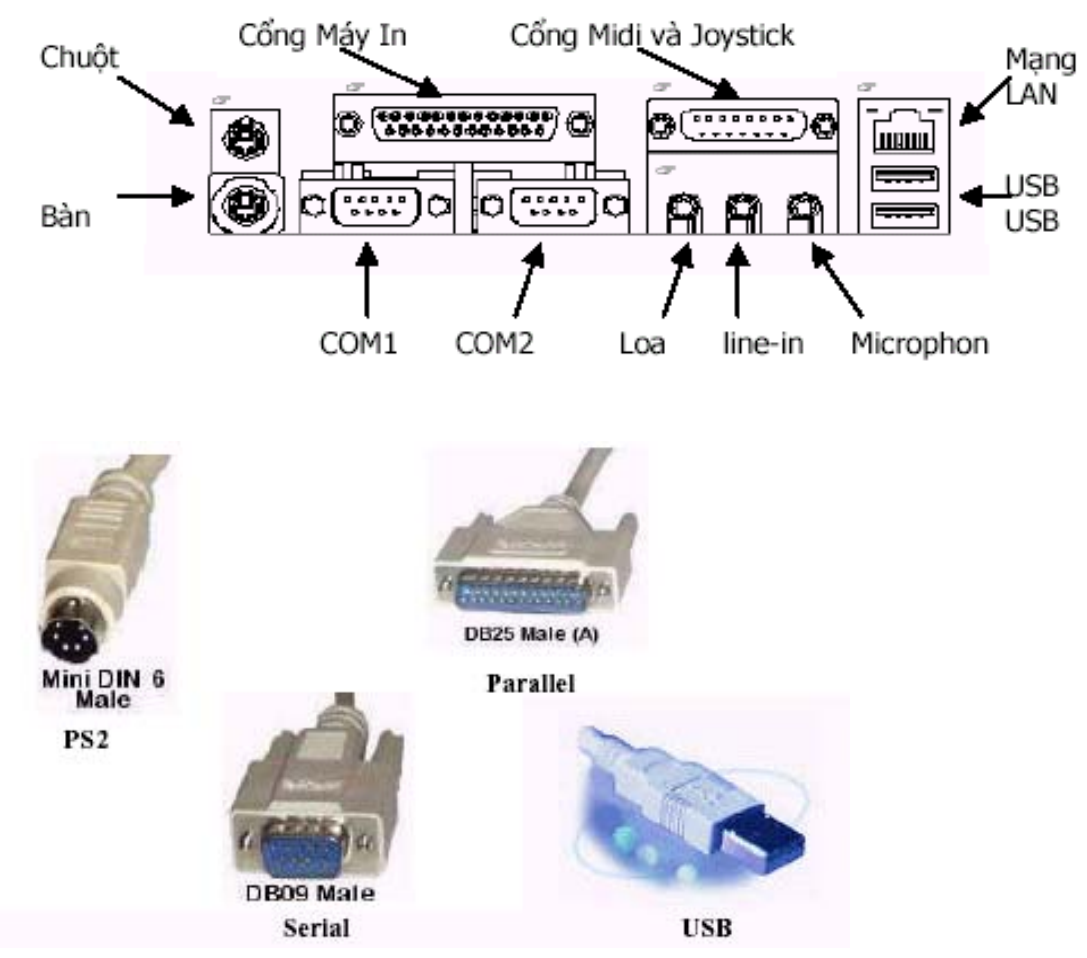

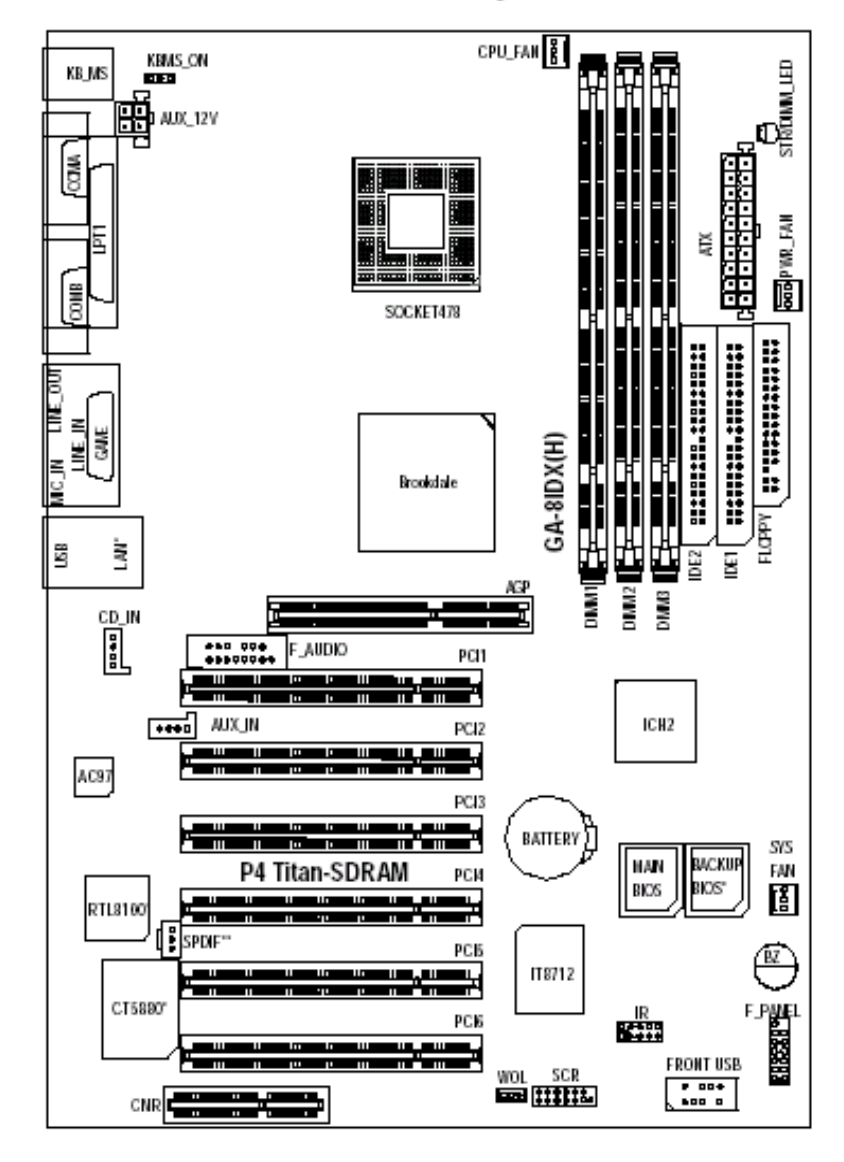

# GA-8IDX Series Motherboard Layout

# *b> Bộ vi xử lý (microprocessor)*

Bộ vi xử lý (CPU) là thành phần quan trọng nhất trong máy vi tính. Nó là một chip có chứa hàng triệu transistor. CPU giữ vai trò như bộ não của máy vi tính. CPU được cải tiến với tốc độ phát triển rất nhanh, người ta tính rằng cứ sau 18 tháng chất lượng lại đạt gấp đôi. Lịch sử phát triển CPU gắn chặt với sự phát triển của Intel. CPU đầu tiên của Intel có tên 4004, phải sau 7 năm mới ra đời máy vi tính đầu tiên. Máy vi tính

được thiết kế xung quanh CPU. Bảng sau cho thấy các thế hệ của CPU

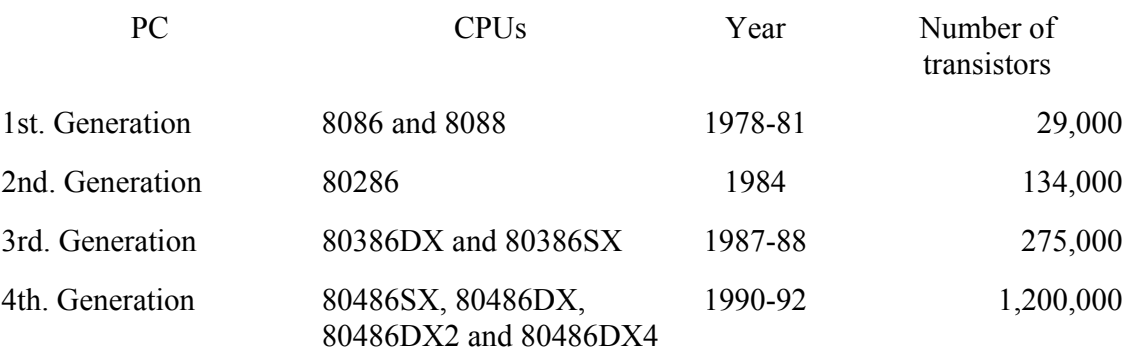

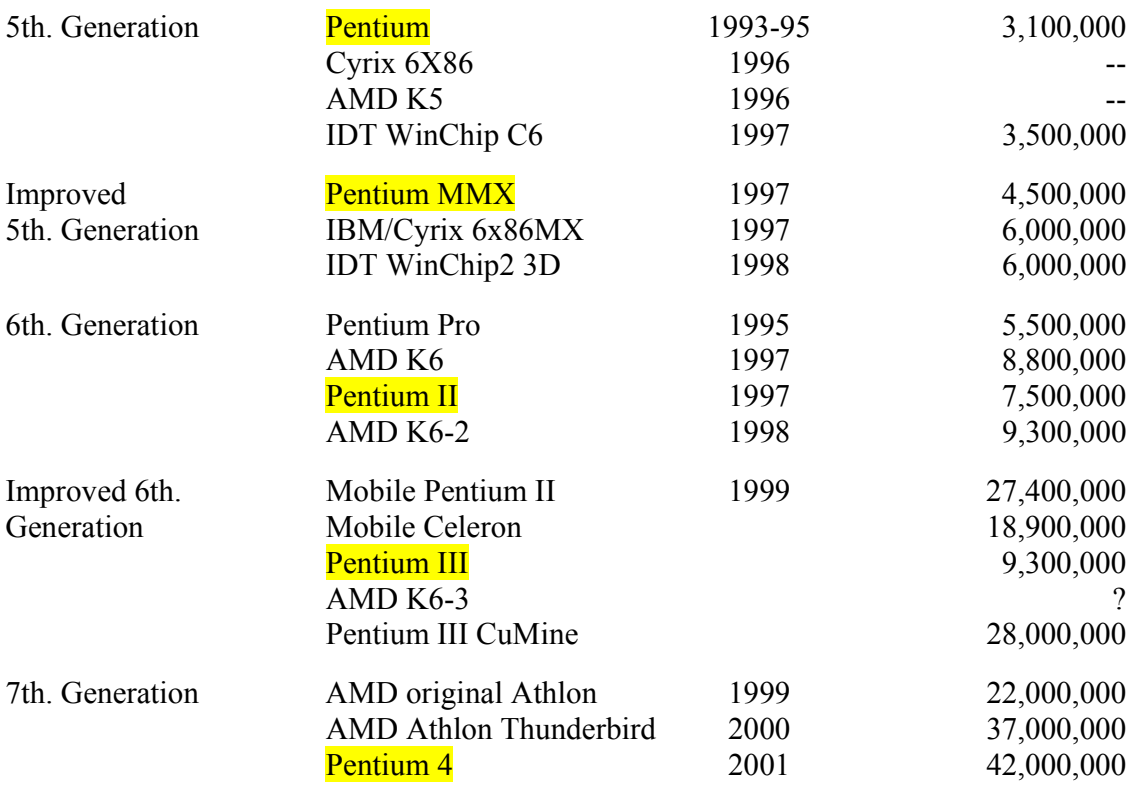

Ta hãy xem xét thay đổi của CPU qua các thế hệ. Máy PC đầu tiên dùng 8088 là CPU 16 bit bên trong nhưng ra ngoài BUS chỉ dùng 8 bit. Với 80286, máy vi tính PC-AT ra đời và chạy với tốc độ 8, 10, 12MHz. 80386 là CPU 32 bit đầu tiên, tốc độ 25MHz, 33MHz. Đây là CPU đầu tiên chạy cho Windows 3.1. 80486 là CPU 32 bit nhưng đã tích hợp bộ xử lý dấu phẩy động ngay trong CPU. CPU Pentium hoạt động như 2 CPU 486 đồng thời. CPU MMX có các thanh ghi 64 bit, có bộ lệnh xử lý multimedia. Pentium Pro là CPU xử lý 32 bit hoàn hảo, có bộ nhớ cache L2 512K tích hợp bên trong. Có bộ dự đoán lệnh xử lý tiếp theo, có 4 pipeline thực hiện xử lý lệnh một lúc. CPU pentium II tiếp tục tăng bộ nhớ cache L2 lên 512KB, L1 là 32KB. Tăng vân tôc cục bộ từ 233MHz lên 300MHz. Công xuất tiêu thụ giảm 50%. CPU Pentium III có thêm 70 lệnh xử lý đồ hoạ để xử lý 3D, tốc độ tăng đến trên 450MHz. Có thêm các thanh ghi 128 bit. CPU Pentium 4 chạy với tốc độ trên 1.5GHz, Có 20 pipeline gấp đôi PIII. Số liệu xử lý là 64 bit. Có thêm 144 lẹnh mới cho phép xử lý song hành. Hiện nay Intel đã cho ra loại CPU có cấu trúc 64 bit thực sự Itatium.

CPU Pentium 4 ra đời với tốc độ khởi điểm 1.3 GHz và hơn 1 năm sau khi đạt tới cái ngưỡng 2 GHz, ngày 14-11-2002, Intel đã chinh phục được một cao điểm mới : vượt qua cái ngưỡng 3 GHz. Con 3.06 GHz không chỉ là CPU Pentium 4 tốc độ cao nhất hiện nay, mà còn là CPU để bàn đầu tiên có công nghệ siêu phân luồng (Hyper-Threading Technology – HT). HT cho CPU Pentium 4 mới chạy với tốc độ xung cực cao. Theo tính toán, HT cho phép CPU chạy nhanh hơn 30% so với không có nó. Chức năng HT được các chipset i845E, 845G, 850E hỗ trợ (nhưng cho tới nay Intel vẫn chưa cung cấp patch upgrade BIOS để mở chức năng này). Các chipset sắp tới của Intel (như 845GV, 845GE và 845PE) mặc nhiên hỗ trợ HT. Ngoài ra, chỉ có hai hệ điều hành Windows 2000 và XP hỗ trợ công nghệ "siêu phân luồng" này. P4 3.06 GHz vẫn sử dụng công nghệ sản xuất 0.13-micron, dòng Northwood với 512 KB L2 Cache, giao diện Socket 478, bus hệ thống FSB 533 MHz.

# **3-3 Bộ nhớ ROM BIOS và RAM**

*a> Bộ nhớ ROM BIOS*

Bộ nhớ ROM BIOS là một chip nhớ chứa các chương trình khởi động máy để thực hiện các chức năng sau:

1. POST: Khi bật máy, máy sẽ tiến hành kiểm tra CPU, RAM các cấu kiện lắp vào MB. Nếu hoạt động tốt thì sẽ tạo ra một tiếng bip!. Nếu có trục trặc thì máy sẽ tạo ra nhiều tiếng bip!, hoặc tiếng bíp kéo dài. Có loại ROM BIOS lại đưa ra thông báo nhắn trên màn hình.

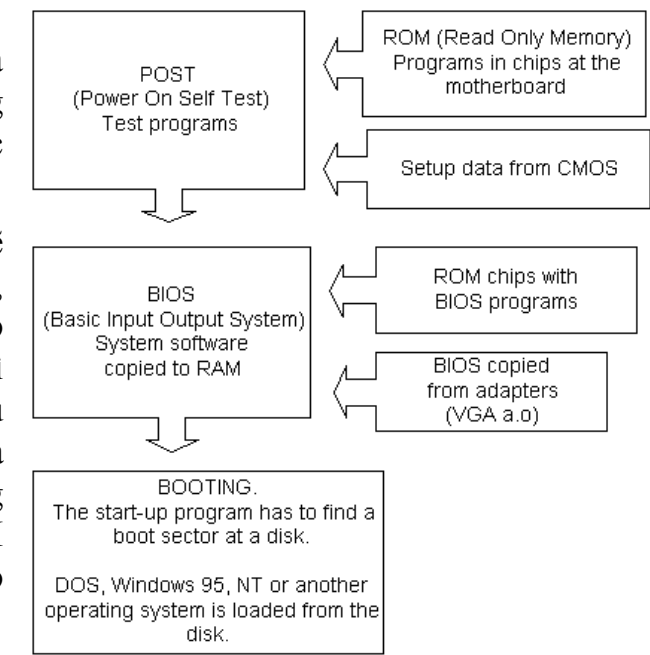

2. BIOS: sao các chương trình

vào ra cơ sở BIOS của MB và của Adapter vào RAM cho hệ điều hành sử dung. Các chương trình BIOS phụ thuộc vào từng phần cứng. HĐH sẽ sử dụng các lệnh vào ra này mà không phải quan tâm tỷ mỷ đến phần cứng.

3. Chương trình khởi động Booting là một chương trình nhỏ, có chức năng tìm đọc Boot Sector của ổ đĩa để bắt đầu đọc hệ điều hành xuống.

# *b> RAM CMOS*

Bộ nhớ RAM CMOS được chế tạo theo công nghệ CMOS nên tiêu tốn rất ít năng lượng. Nó được nuôi bởi một pin khô trên MB. Mặc dù dung lượng nhỏ nhưng nó giữ thông tin quan trọng về cấu hình hệ thống cần thiết cho quá trình POST và BIOS. Các thông tin đó gồm: chủng loại FDD và HDD sử dụng trong máy; bàn phím; loại CPU, bộ nhớ cache, các giá trị khởi động chipset, RAM, thời gian, trình tự khởi động máy …

Để cung cấp thông tin cho RAM CMOS ta phải chạy chương trình BIOS Setup. Để gọi chương trình Setup ta phải ấn phím Del ngay sau khi bật máy PC. Khi ra khỏi Setup ta ấn Esc và ấn "Y" nếu muốn thay đổi cấu hình ghi trong RAM CMOS. Nói chung không nên thay đổi nếu không thật cần thiết. Một số thay đổi hay sử dụng là: Password, loại HDD, trình tự khởi động … Các nhà sản xuất MB thường thiết lập một giá trị chuẩn cho RAM CMOS nên khi cần có thể quay về điểm xuất phát bằng cách thiết lập chế độ mặc định *(default).* Chi tiết hướng dẫn chạy chương trình trong RAM CMOS mô tả chi tiết trong phần thực hành.

# *c> Bộ nhớ RAM*

RAM là bộ nhớ làm việc của máy vi tính. Mọi số liệu mà máy vi tính xử lý đều lưu trữ trong RAM. Mặc dù số liệu đều lưu trong đĩa cứng nhưng trước khi xử lý nó phải được tải vào trong bộ nhớ RAM.

*Các loại RAM,* có hai loại RAM động và RAM tĩnh. RAM động dùng trên nguyên lý tụ điện nên phải làm tươi nó thường xuyên, trong khi RAM tĩnh là một khoá tắt mở. RAM tĩnh nhanh hơn RAM động nhưng dung lượng thường nhỏ hơn. Có 4 loại DRAM (RAM động) khác nhau: FPM, EDO, SDRAM, DDRAM, RDRAM. RAM trong máy vi tính được lắp thành các thanh nhớ SIMM hoặc DIMM.

FPM RAM *(Fast Page Mode DRAM)* là loại RAM truyền thống. Tốc độ tối đa của nó là 70ns. EDO *(Extended Data Out DRAM)* là loại cải tiến của FPM, tốc độ của nó 60, 50ns. Sau đó EDO được thay thế bởi SDRAM.

**SDRAM** *(synchronous DRAM)* là DRAM đồng bộ, thông tin sẽ được truy cập hay cập nhật mổi khi clock chuyển từ 0 sang 1 mà không cần chờ khoảng interval này kết thúc hoàn toàn rồi mới cập nhật thông tin, mà thông tin sẽ được bắt đầu cập nhật ngay trong khoảng interval. Đây là loại RAM thông dụng trên thị trường với tốc độ 66- 100-133Mhz. SDRAM được chế tạo cho module 64bit. SDRAM có chân cắm được cắt thành ba mảng (20, 60 và 88 chân).

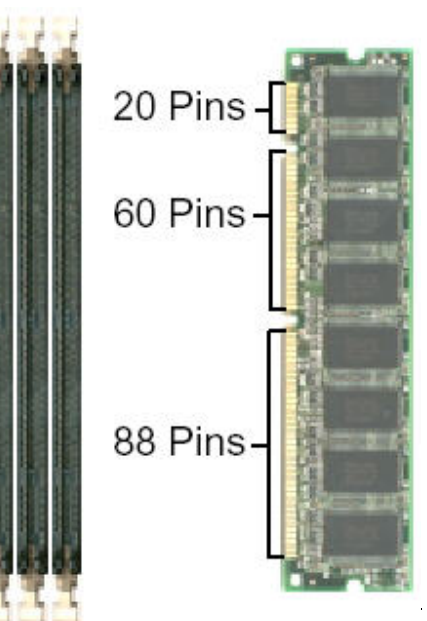

**DDR** (*Double Data Rate*) DRAM là phương án gấp đôi xung đồng bộ, nó đang thay thế SRAM. Với công nghệ này, tuy cùng một xung đồng hồ (bus) như SDRAM, DDR có băng thông gấp đôi. Chẳng hạn, PC100 SDRAM (bus 100 MHz) có băng thông 800 MB/s, thì PC1600 DDR cũng với bus 100 MHz lại có băng thông 1.600 MB/s. DDRAM được cắt thành 2 mảng (80 và 104 chân)

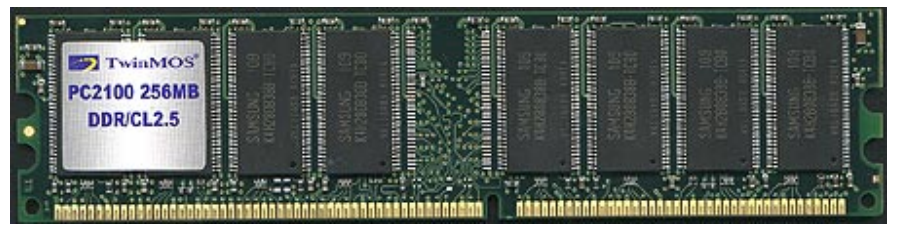

**DRDRAM** *(Direct Rambus DRAM*) là một bước ngoặc mới trong lĩnh vực chế tạo bộ nhớ. Hệ thống Rambus (cũng là tên của một hãng chế tạo nó) có nguyên lý và cấu trúc chế tạo hoàn toàn khác loại SDRAM truyền thống. Memory sẽ được vận hành bởi một hệ thống phụ gọi là Direct Rambus Channel có độ rộng 16 bit và một clock 400MHz/800MHz điều khiển. Theo lý thuyết thì cấu trúc mới nầy sẽ có thể trao đổi thông tin với tốc độ 800MHz x 16bit = 800MHz x 2 bytes = 1.6GB/giây. Hệ thống Rambus DRAM cần một serial presence detect (SPD) chip để trao đổi với motherboard. Kỹ thuật mới này dùng 16bits interface, khác hẳn với cách chế tạo truyền thống là dùng 64bit cho bộ nhớ nên thanh nhớ Rambus Inline Memory Module (RIMM) khác so với SIMM hoặc DIMM. RDRAM hiện nay chỉ được hỗ trợ bởi CPU Intel Pentum IV, khá đắt, tốc độ vào khoảng 400-800Mhz. RDRAM chỉ được hỗ trợ bởi CPU Intel Pentum IV. Nó đắt, có tốc độ vào khoảng 400-800Mhz.

RAM được lắp thành các thanh nhớ: SIMM, DIMM và RIMM.

*SIMM (Single Inline Memory Modules)* là loại ra đời sớm và có hai loại hoặc là 30 pins hoặc là 72 pins. Người ta hay gọi rõ là 30-pin SIMM hoặc 72-pin SIMM.

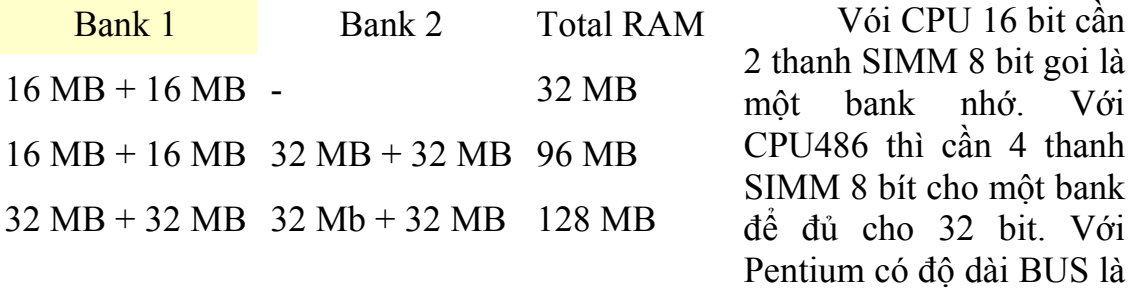

64 bit, các thanh SIMM 32 bit được lắp thành cặp tạo thành bank nhớ 72 chân. Tổ hợp các bank nhớ cho ta kết quả như bảng trên.

*DIMM (Dual Inline Memory Modules)* là loại thanh nhớ được sử dụng thịnh hành hiện nay. Giống như loại SIMM nhưng có số pins là 72 hoặc 168. Đặc điểm phân biệt DIMM với SIMM là DIMM được cài đặt thẳng đứng (ấn miếng RAM thẳng đứng vào memory slot) trong khi SIMM thì ấn vào nghiêng khoảng 45 độ. DIMM 30 pins có data 16bit. DIMM 72 pins có data 32bits, DIMM 168 pins có data 64bits. Thông thường người ta sử dung 2-4 sockets trên mainboard.

*RIMM (Rambus In-line Memory Modules)* là technology của hãng Rambus, có 184 pins (RIMM) và truyền data mỗi lần 16bit. Tuy nhiên do chạy với tốc độ cao, RIMM memory rất nóng nên có hai thanh giải nhiệt kẹp hai bên gọi là heat speader.

Khi lắp RAM, cần phải xem MB hỗ trợ loại RAM nào, tốc độ bao nhiêu. Do CPU ngày càng làm việc với tốc độ cao nên công nghệ RAM phải nâng cao tốc độ của mình. Intel đã đưa ra chuẩn PC100 cho RAM công nghệ SDRAM 8ns để làm việc với Bus 100MHz. SDRAM cho một phương án PC133 để làm việc với Bus 133MHz.

Để nâng cao nữa tốc độ RAM, các nhà chế tạo đi theo hai hướng: phát triển công nghệ DDR RAM *Double Data Rate* và công nghệ RDRAM *(Rambus Direct RAM).* Công nghệ nhớ mới DDR SDRAM (*Double Data Rate SDRAM*) cho phép dữ liệu được truyền gấp đôi trong một xung nhịp đồng hồ so với các loại RAM cũ, nó chạy với bus 200/266MHz. Tốc độ truyền dữ liệu của DDR SDRAM đạt tối đa 2.1GB/giây, nhanh gấp 2 lần so với SDRAM (1.06 GB/giây). Mặt khác giá thành cũng không đắt hơn bao nhiêu so với SDRAM, còn đối với RDRAM chạy với bus 400 MHz tốc độ đường truyền nhanh hơn đạt tối đa 3.2GB/giây, nhưng giá thành còn cao.

Khi mua RAM ta có thanh RAM PC66, PC100, PC133 thì hiểu là RAM đó chạy được với tốc độ của hệ thống chipset của motherboard. Nhưng PC1600, PC2100, PC2400 thì không phải như vậy. Các MB dùng loại DDR SDRAM (*Double Data Rate Synchronous Dynamic RAM*), nó chạy gấp đôi loại RAM bình thường vì nó dùng cả sườn lên và xuống của xung đồng bộ. Cho nên PC100 bình thường sẽ thành PC200 và nhân lên 8 bytes chiều rộng của DDR SDRAM: PC200 \* 8 = PC1600. Tương tự PC133 sẽ là PC133 \* 2 \* 8bytes = PC2100 và PC150 sẽ là PC150 \* 2 \* 8 = PC2400.

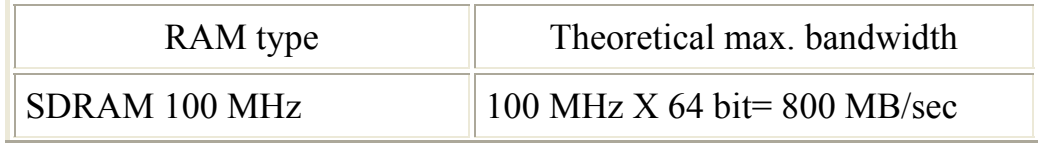

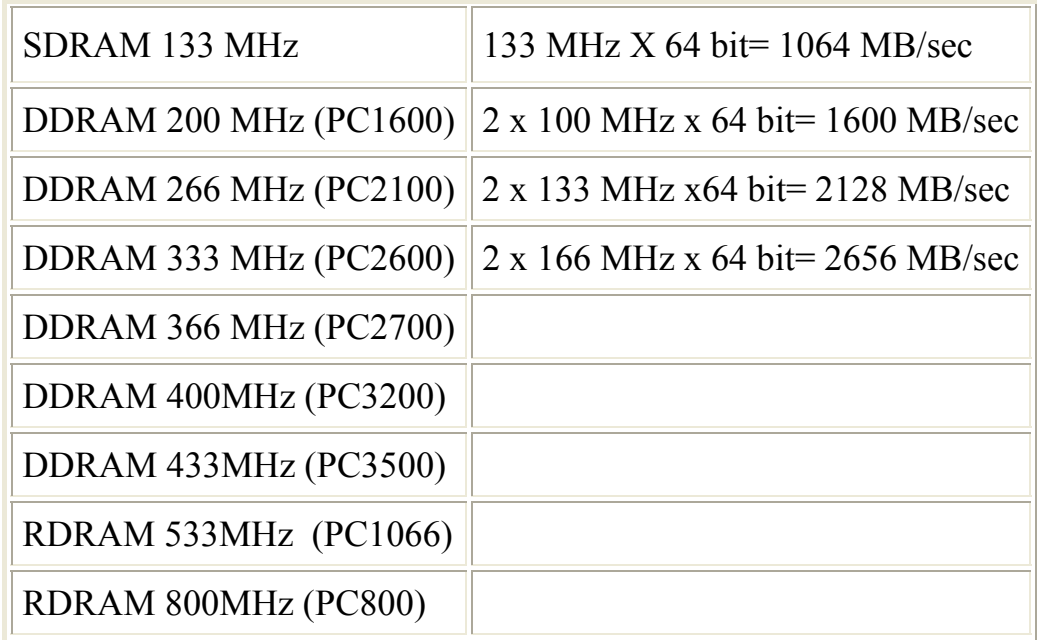

Samsung Electronics sản xuất sản phẩm PC1066 RDRAM RIMMs. PC1066Mb/giây (533MHz) RDRAM RIMMs gồm có dung lượng 128Mb, 256Mb và 512Mb.

# **3-4 Hệ thống BUS của máy vi tính**

Máy vi tính gửi và nhận số liệu qua hệ thống các *bus* của máy. Người ta chia hệ thống bus ra làm hai loại: Bus hệ thống nối CPU với RAM và Bus I/O nối CPU với các cấu kiện khác (xem hình vẽ) thông qua một cái cầu. Cầu nằm trong chip sets.

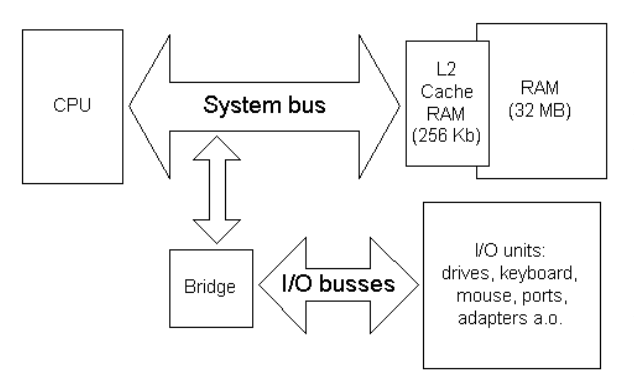

Các Bus I/O dùng để nối với các thiết bị ngoài với CPU và RAM. Trong máy Pentium hiện nay, thường có hai hay ba loại bus I/O khác nhau: 1> Bus ISA là loại bus cổ nhất, đơn giản và chậm nhất; 2> Bus PCI hiện là bus nhanh nhất và mạnh nhất; 3> Bus USB hiện

là bus mới nhất, lâu dài có thể thay bus ISA. 4> Bus AGP chỉ dùng cho card đồ hoạ

## *a> Bus hệ thống*

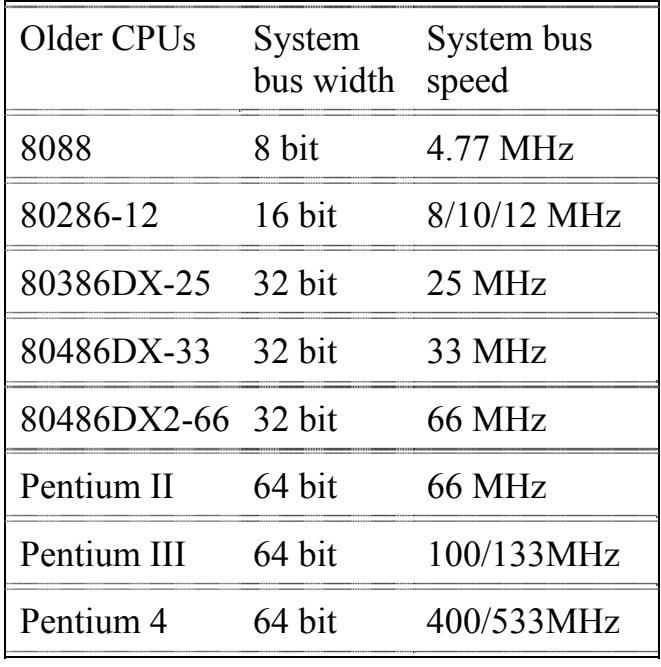

Bus hệ thống nối CPU với RAM, có thể thông qua bộ nhớ cache. Nó là bus trung tâm, các bus I/O chỉ là rẽ nhánh của nó. Bus hệ thống nằm trên MB, nó được thiết kế để phù hợp với CPU. Nếu Bus "nhanh", thì các thành phần khác phải nhanh. Công nghệ CPU sẽ quyết định đến kích cỡ của Bus.

Bảng trên chỉ cho ta sự khác nhau giữa CPU và Bus của nó. Bus 66MHz tồn tại khá lâu, đến 1998

với sự xuất SDRAM có vân tốc 100MHz, và RDRAM cho khả năng đạt vân tốc bus cao hơn 100MHz.

Chip sets i820, i825 và một số chip set VIA đã cho khả năng đạt vân tốc bus 133MHz. Khi sử dụng bus 100MHZ, MB phải thiết kế lại với nguồn cung cấp chất lượng cao hơn. Bảng sau cho ta mối quan hệ giữa CPU mới, chip set và tốc độ bus.

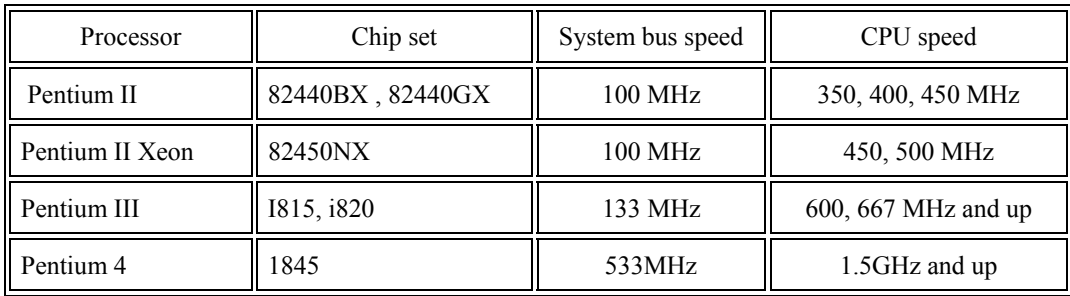

*b> Bus I/O*

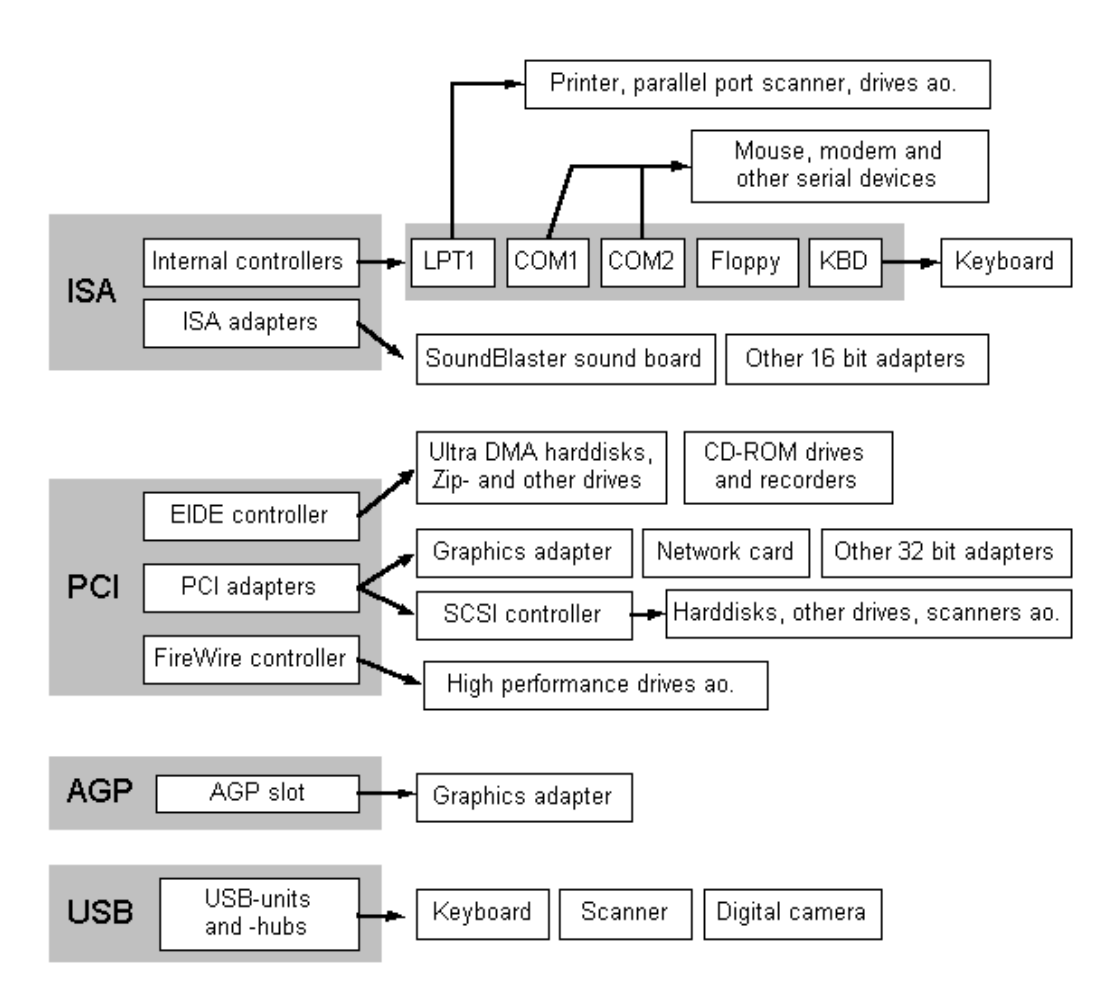

Các Bus I/O nối với Bus hệ thống thông qua một cầu nối. Nó được chia thành các loại: ISA, PCI, AGP, USB. Bus ISA là bus 16 bít, dùng trong máy PC cổ, Bus PCI là bus vào ra tốc độ nhanh, đa năng và đang thịnh hành. Bus AGP chỉ phục vụ đồ hoạ. Bus USB là bus tốc độ thấp loại mới có thể sẽ thay ISA. Các bus trên được nối với các thiết bị khác như mô tả trong hình vẽ .

# **Bài 4 (3 tiết): Các card mở rộng trong máy vi tính 4.1 Monitor và card màn hình**

Hệ thông video là một trong 4 cấu kiện quan trong quyết định chất lượng máy vi tính. Một hệ thống video trong máy tính gồm card màn hình, monitor và chương trình driver để cài cho máy.

## *a> Monitor*

 Tất cả các máy vi tính phải nối với màn hình gọi là monitor để hiển thị các thông tin. Có nhiều loại monitor khác nhau từ 12" đến 21".

Monitor sử dụng ống tia điện tử. Chúng có thể chế tạo theo các công nghệ khác nhau như *Invar và Trinitron.* Các máy vi tính notebook thường dùng màn hình tinh thể lỏng (*Liquid Crystal Display*), trong đó công nghệ chế tạo TFT là loại công nghệ đắt nhất. Hiện nay màn LCD phẳng không chỉ dùng cho máy xách tay mà cả máy để bàn, kích cỡ 17".

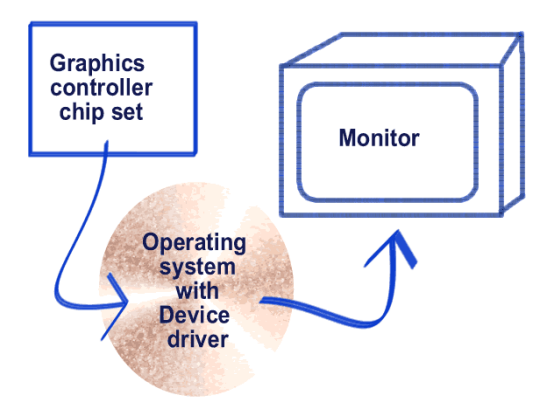

Với màn hình lớn hơn 40" thì người ta dùng máy chiếu công nghệ *Plasma*.

Có các chuẩn màn hình khác nhau. Bảng sau cho ta mối quan hệ giữa các chuẩn màn hình, độ phân giải và kích cỡ màn hình.

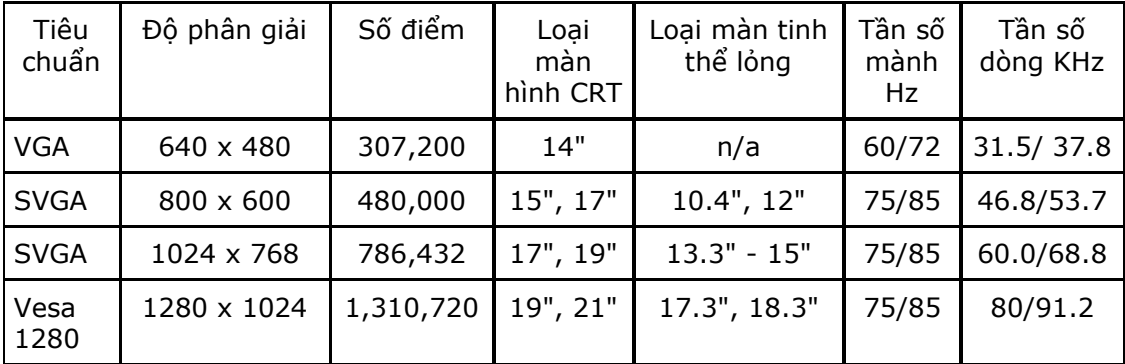

Các monitor tuỳ theo độ phân giải có thể làm việc với tần số quét ngang và dọc khác nhau. Khi thay đổi tần số quét có thể làm thay đổi kích cỡ của màn hình. Các monitor hiện đại có chế độ điều khiển số cho phép monitor tự điều tần số quét theo tín hiệu để đạt màn cực đại.

Màn hình được tráng lớp phát quang. Để tránh bị cháy hoặc hình ảnh vẫn lưu lại sau khi đã tắt monitor, người ta cho thực hiện chế độ bảo vệ màn hình. Điều này tránh monitor phải hiện một hình ảnh cố định khi người sử dụng không làm việc. Do vậy mà chất lượng monitor được nâng cao hơn nhiều.

Màn hình có bức xạ tuy không gây bệnh nhưng có ảnh hưởng đến sức khoẻ. Người ta đã xác định tiêu chuẩn công nghiệp cho phép mức bức xạ của monitor TCO-92, 95

Với các monitor LCD vừa tiêu tốn ít năng lượng vừa không gây bức xạ và tạo kiểu dáng công nghiệp đẹp nên sẽ được sử dụng nhiều trong tương lai. Nhưng nhược điểm lớn nhất của màn hình LCD đó là quá đắt tiền. Một công nghệ mới có tên là OLED (*Organic Light Emissing Diode*), dùng diode hữu cơ phát quang khi có dòng điện nhỏ chạy qua để tạo ra loại này. Màn hình OLED có độ sáng gấp 5 đến 60 lần màn hình LCD; màn hình có diện tích lớn và mỏng (dầy chưa đến 1mm). Nó có thể dán vào tường hay đem căng trong khung như màn chiếu phim xi nê cũng được. Cấu tạo của màn hình OLED gồm nhiều lớp polyester mỏng dán lại với nhau nên rất mềm và có thể cuốn lại được. Giá cả rẻ hơn LCD rất nhiều, nên nó là đối thủ cạnh tranh đáng gờm của các màn hình phẳng hiện nay.

# *b> Card màn hình*

Card màn hình thực hiện chức năng đưa hiện lên trên màn hình thông tin dưới dạng ký tự hoặc hình ảnh có mầu sắc. Nó có thể là một card cắm rời hay tích hợp ngay trong MB. Nó gồm các bộ phận sau:

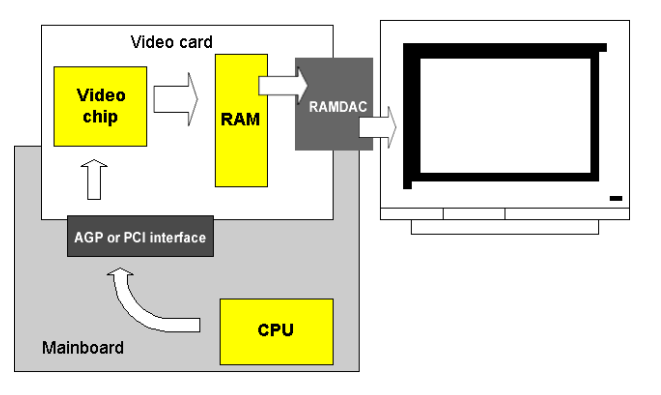

Một chip set chuyên dụng cho video ví dụ như ATI, S3, Matrox, Intel. Chip video này tạo các tín hiệu cần thiết để monitor nhận được và hiện ảnh lên được.

- Bộ nhớ RAM của màn hình. Nó sử dụng một số

công nghệ RAM như EDO, SGRAM, VRAM. Bộ nhớ này dùng để lưu toàn bộ hình ảnh đang hiện của monitor. Nếu sử dụng card onboard, card màn hình có thể sử dụng ngay bộ nhớ RAM trong MB làm bộ nhớ màn hình.

- Một chip có tên là RAMDAC chuyên thực hiện biến đổi số/tương tự và ngược lại. Với màn hình LCD phẳng thì không cần RAMDAC.

Đối với card màn hình, dung lượng bộ nhớ màn hình sẽ quyết định chất lượng hình ảnh. Chất lượng hình ảnh phụ thuộc vào hai yếu tố: độ phân giải và số lượng mầu. Card màn hình thông thường hiện nay là 4MB, 8MB, 16MB. Nếu phải dùng trong ứng dụng chuyên nghiệp xử lý ảnh thì bộ nhớ màn hình phải cao hơn.

Nếu độ phân giải màn hình là 1024x768 và có độ sâu màu là 256 màu, tức là mỗi điểm ảnh trên màn hình có thể biểu diễn được tối đa 256 màu (hay 8 bit/ pixel), thì khối lượng RAM cần thiết của card video phải là: 1024 x 768 x 8 (bit/pixel) = 6.291.456 (bit) ta có thể làm tròn là 1MB. Vì thế đối với các card màn hình 4MB bộ nhớ ta có thể dư sức thể hiện được 24 bit màu cho độ phân giải 1024x768 của màn hình.

Do dung lượng thông tin lớn nên phải dùng nhiều kỹ thuật cải tiến: bỏ bus ISA chuyển sang PCI, sử dụng bus AGP để tăng tốc, sử dụng chip tăng tốc để giải phóng CPU khỏi tính toán xử lý màn hình.

Việc lựa chọn monitor và card màn hình là rất quan trọng. Tuỳ thuộc vào ngân sách, vào mục đích sử dụng mà quyết định lựa chọn thích hợp. Ở Việt Nam loại monitor phổ biến là Samsung, Samtron, Multisync, LG. Card màn hình là S3 AGP 4-8MB.

#### **4.2 Card âm thanh**

Card âm thanh có 4 nhiệm vụ: tổng hợp âm thanh, giao diện MIDI, thực hiện biến đổi tương tự -> số khi ghi âm và biến đổi số ->tương tự khi nghe lại. Card âm thanh có thể bus ISA, PCI hoặc có thể hay tích hợp ngay trong MB. Nếu sử dụng thông thường thì card âm thanh tích hợp ngay trên MB là được. Hãng Creative đí đầu trong chế tạo ra các card âm thanh có tên

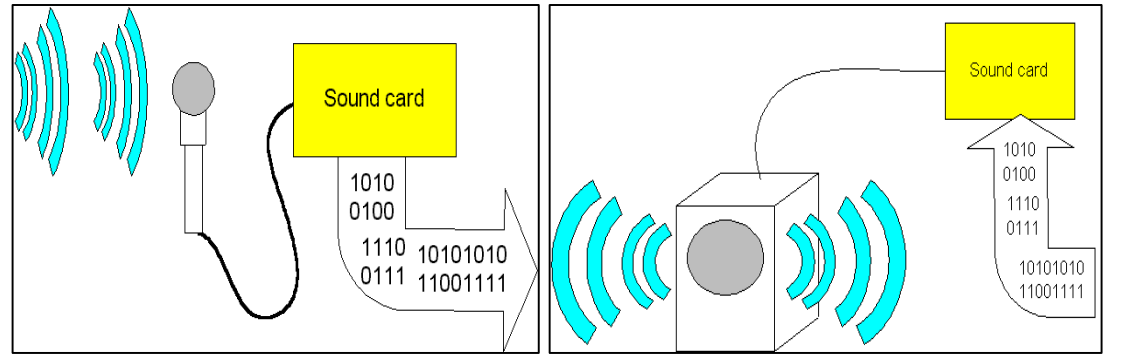

Sound Blaster. Card phổ thông hơn là Yahama. Đầu ra của card âm thanh thông thường có: line out để nối vào loa, line in để đưa tín hiệu vào từ thiết bị khác và micro để đưa tiếng vào máy. Một connector DB15 dùng để cắm vào MIDI hoặc Joystick.

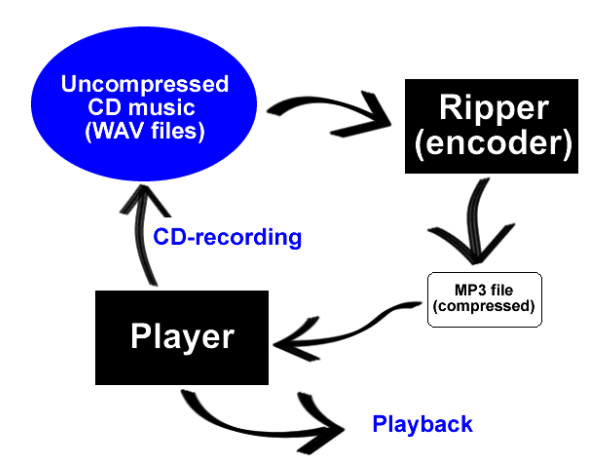

Card âm thanh có thể tạo ra âm thanh 3D tức là tạo ra hiệu ứng dolby ảo. Hiệu ứng này trở nên rõ hơn nếu sử dụng hệ thống 4 loa. Hiện nay hệ thống âm thanh có thể sử dụng USB để đạt chất lượng âm thanh cao hơn. Số liệu số qua cổng USB sẽ đi thẳng vào hệ thống loa.

**MP3** - Một trong những ứng dụng của card sound là MP3. Một đĩa nhạc CD có tốc độ đọc

1.4Mbit/s. Như vậy trong một phút CD phải đọc 10MB dữ liệu. Sử dụng kỹ thuật nén MP3 chỉ cần đọc 1MB dữ liệu/ phút.

**MIDI** (Musical Instrument Digital Interface )– là một chuẩn dữ liệu cho phép các chương trình có thể chơi nhạc qua card âm thanh. Các file MIDI là một chuỗi thông tin mô tả nhạc được chơi như thế nào và khi nào. Ví dụ MIDI sẽ mô tả nhạc cụ nào, nốt nào, độ mạnh của phím nhạc, độ dài nốt nhạc ...Từ đó card âm thanh sẽ tổng hợp ra tiếng nhạc.

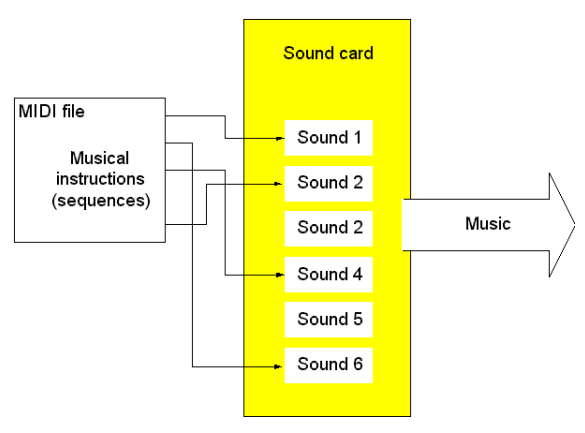

#### **4.3 Modem**

Modem là thiết bị cho phép biến đổi tín hiệu số thành tín hiệu tương tự truyền đi trên đường điện thoại. Modem hiện nay được sử dụng phổ biến để truyền số liệu, kết nối internet. Có bốn loại sản phẩm Modem sử dụng trong máy vi tính. Modem ngoài nối vào máy tính qua cổng nối tiếp COM1, hoặc COM2, modem USB nối qua cổng USB, modem trong là card modem được cắm vào slot trên MB, modem tích hợp trong MB.

Đối với modem cắm trong, người ta thường phân biệt hai loại modem: modem hardware dùng chip Rockwell, Creative, 3Com; và modem software dùng chip Motorola, Lucent, Conexant. *Hardware Modem* là modem trong đó các chức năng của modem sẽ do một con chip trên modem đảm nhiệm. Nó giống như Modem ngoài. *Software Modem (HSF),* là loại modem trong đó CPU phải đảm nhiệm cả xử lý tín hiệu chủ với chức năng kiểm soát và truyền dữ liệu. Vì vậy muốn modem hoạt động thì các hãng sản xuất phải

viết driver và phần mềm hỗ trợ để modem làm việc như một modem hardware. Giá software modem thấp.

Lựa chọn Modem chủ yếu dựa trên tốc đô, khả năng sửa sai, chống sét và độ tin cậy. Tốc độ hiện nay Modem đạt được là 56KB. Loại Modem tốt là modem creative USB, 3Com US Robotics, GVC. Modem hiện đại có gắn thêm khả năng truyền Fax. Loại modem "voice" có khả năng hoạt động như máy trả lời hay dùng voicemail.

## **4.4 Card mạng**

Máy vi tính thường hay được nối với nhau thành mạng để có thể chia xẻ tài nguyên và thông tin. Để nối mạng, mỗi máy tính cần một card mạng NIC *(Network Interface Card).* Card mạng trong máy vi tính có thể là card cắm trên bus PCI. Một số MB có card mạng tích hợp ngay trên mạng. Đa số card NIC sử dụng là loại card 10Base-T/100Base-TX, đầu nối RJ-45, bus PCI. Loại card mạng nổi tiếng là của hãng 3COM. Ví dụ như các card mạng sau: 3C905C-TX, 3Com 3CR990-TX-97. Trên thị trường có nhiều card mạng khác của Đài Loan giá rẻ hơn nhưng thwờng cài đặt khó hơn. Khi mua card mạng sự lựa chọn dựa trên tên hãng sản xuất, tốc độ truyền số liệu, các chuẩn mà card mạng chấp nhận, đầu cáp nối là cáp xoắn UTP hay cáp đồng trục, giá cả và thời hạn bảo hành.

# **4.5 Bàn phím và chuột**

# *a> Bàn phím*

Cấu tạo bàn phím thường có 101 hoặc 102 phím gồm các nhóm phím: phím chữ và số, các phím điều khiển, các nhóm phím số. Có một số phím phục vụ thao tác cho hệ điều hành. Bàn phím một số nước có bổ xung thêm các tổ hợp phím trên cơ sở bàn phím chuẩn. Bàn phím nối với máy tính qua cổng bàn phím (loại PC cũ), PS2 hoặc qua cổng USB.

Nguyên tắc làm việc của bàn phím là đưa vào số thứ tự của các phím, sau đó BIOS sẽ giải ra các mã tương ứng.

# *b> Chuột*

Chuột là thiết bị hoạt động theo nguyên tắc cơ học. Khi di chuột sẽ có đại lương dx, dx tạo ra do hòn bi lăn. Thông số này sẽ được đưa vào máy qua cổng COM hoặc PS2 hoặc USB vào máy tính. Chuột quang thay sử dụng cơ khí sử dụng ánh sáng khi di chuyển sẽ cảm nhận sự thay đổi di chuyển để tạo dx và dy.

# **Bài 5 (5 tiết): Các ổ đĩa cứng, đĩa mềm và CD 5.1 Khái niệm về các ổ đĩa**

Trong máy vi tính có các ổ đĩa mềm, đĩa cứng và CD-ROM. Các ổ đĩa này thường được BIOS và hệ điều hành nhận biết và gán cho nó một ký tự như bảng trái. Các ổ đĩa nối với máy vi tính thông qua một giao diện như bảng phải. Ví dụ ổ đĩa cứng nối qua giao diện IDE hay SCSI để nối vào PCI.

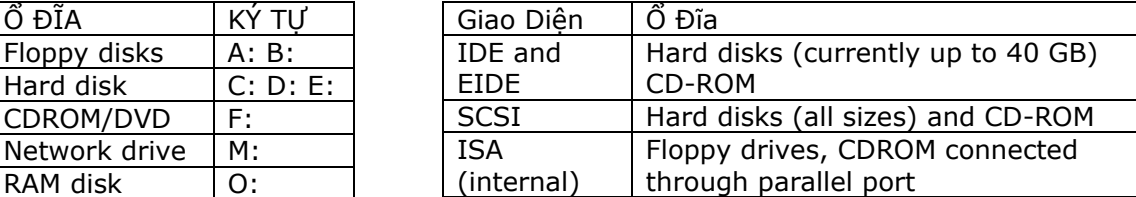

#### **5.2 Đĩa mềm**

Đĩa mềm được sử dụng trong máy vi tính dưới dạng 5" (1981) và 1987(3.5"). Nó là một đĩa nhựa có phủ lớp từ bên ngoài, mềm và mỏng nên có tên là Floppy. Đĩa mềm được đặt vào trong ổ đĩa mềm trong đó có đầu đọc và ghi. Khi chạy, đầu từ bám vào mặt đĩa giống như máy ghi âm. Đĩa quay với tốc độ khoảng 300 vòng/phút và mặt đĩa được chia thành các rãnh *(track)* từ 48-96 track. Công nghệ chế tạo đĩa mềm đã nâng dần dung lượng bộ nhớ như bảng sau:

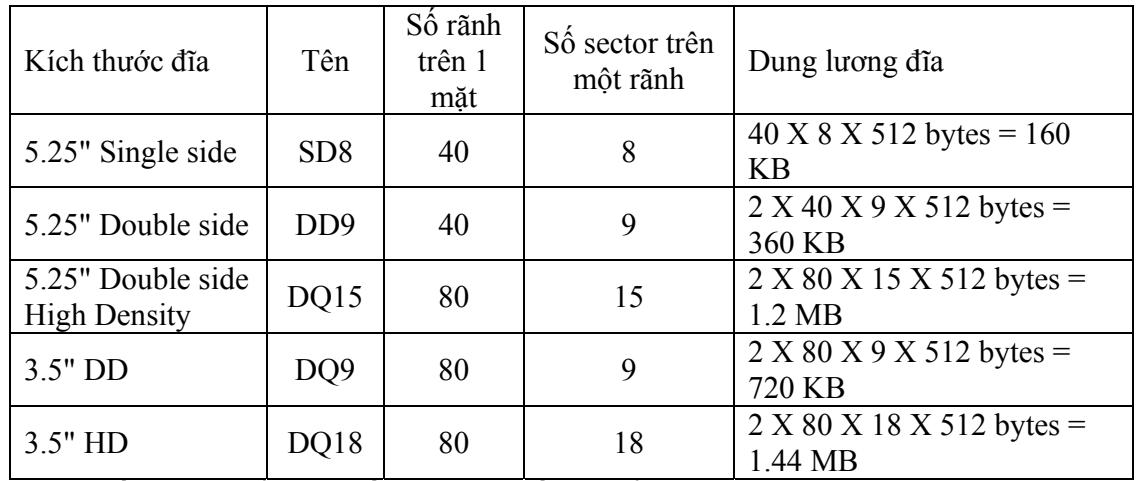

Tất cả các ổ đĩa mềm được điều khiển bởi con vi mạch NEC PD765. Hiện nay con vị mạch này được đưa vào trong chip set. Thông tin đọc từ đĩa mềm dưới dạng nối tiếp, sau đó số liệu được đưa vào dưới dạng 16 bit theo kênh DMA. Đĩa mềm có nhược điểm dung lượng nhớ nhỏ, khó bảo quản nên thông tin lưu trên đĩa dễ bị mất. Hiện nay đang có xu hướng loại bỏ đĩa mềm đi vì nó không thích hợp với nội dung thông tin cần lưu, trao đổi ngày càng lớn so với dung lượng của đĩa mềm.

**5.3 Đĩa cứng** 

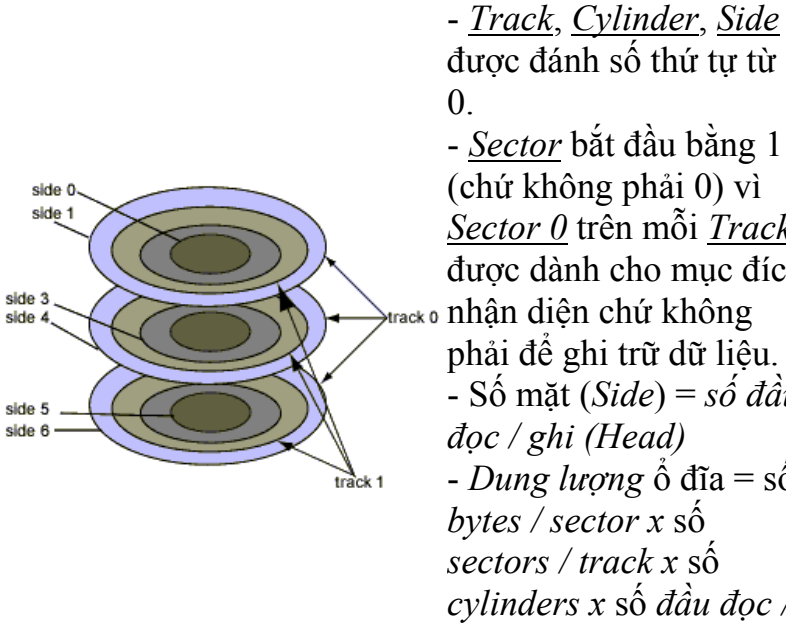

được đánh số thứ tự từ - *Sector* bắt đầu bằng 1 (chứ không phải 0) vì *Sector 0* trên mỗi *Track* được dành cho mục đích <sub>track</sub> 0 nhân diện chứ không phải để ghi trữ dữ liệu. - Số mặt (*Side*) = *số đầu đọc / ghi (Head)*  - *Dung lượng* ổ đĩa = số *bytes / sector x* số *sectors / track x* số *cylinders x* số *đầu đọc / ghi (Head)*.

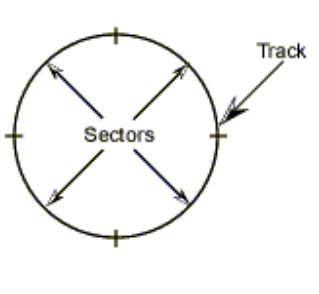

Đĩa cứng là một hoặc nhiều đĩa nhôm hoặc thuỷ tinh có phủ từ trên hai mặt, được đặt trong một hộp kín. Do vậy tốc độ quay của đĩa rất cao. Nó được sử dụng để giữ chương trình và số liệu cho máy vi tính. Các đầu từ khi ghi đọc được lướt trên bề mặt của đĩa nhưng không đụng vào bề mặt đĩa nhờ nêm không khí tạo thành khi đĩa quay nhanh. Đĩa cứng được IBM sử dụng trong máy tính từ 1957. Nhưng trong 10 năm qua nó có sự phát triển tột bậc về công nghệ nên đã nâng cao được dung lượng và giảm mạnh giá thành.

Công nghệ cải tiến đĩa cứng được phát triển theo các hướng: sử dụng vật liệu từ mới, kỹ thuật ghi đọc mới để tăng mật độ ghi đọc lên; cho đĩa quay nhanh hơn; sử dụng bộ nhớ cache để tăng tốc độ ghi đọc; cải tiến phần giao diện để tăng tốc độ trao đổi dữ liệu. Năm 1997 dùng giao diện Ultra DMA. Năm 2000 đưa vào giao diện ATA/100. Các hãng chế tạo HDD nổi tiếng là Seagate, Quantum, Maxtor

Đĩa cứng bao gồm nhiều mặt (Side), trên một mặt có nhiều vòng tròn đồng tâm gọi là rãnh từ (Track), trên một rãnh từ ta chia nhỏ ra nhiều đoạn gọi là cung từ (Sector). Tập hợp tất cả các Track 0 tạo thành Cylinder 0, các Track 1 tạo thành Cylinder 1 xem hình vẽ trên.

Các giao diện nối ổ đĩa cứng với MB cũng được cải tiến thường xuyên. Bảng sau liệt kê các loại giao diện sử dụng trong thực tế.

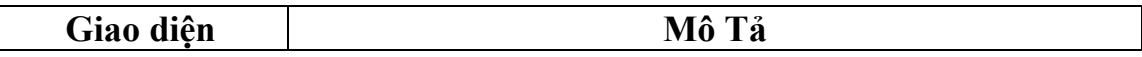

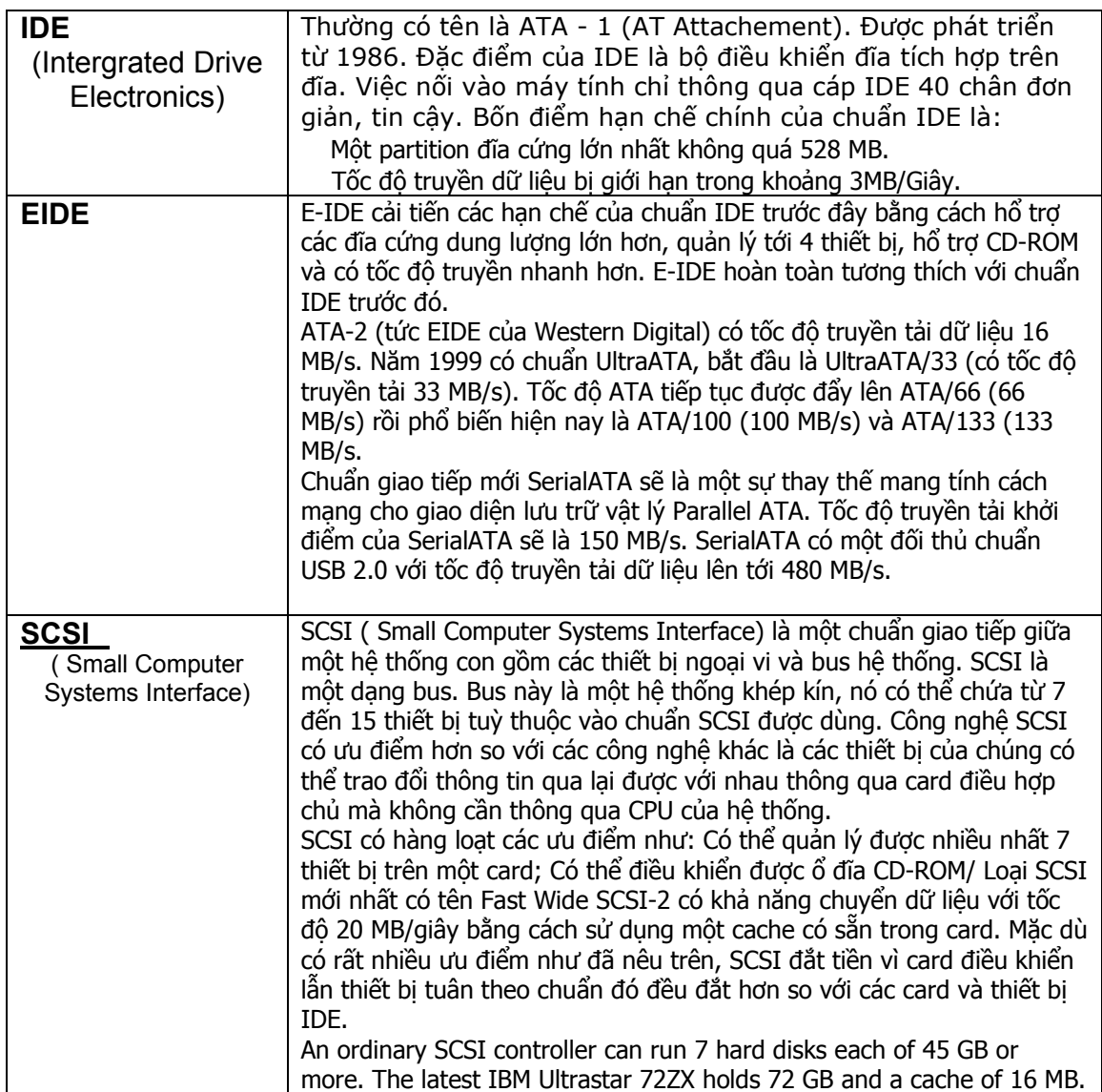

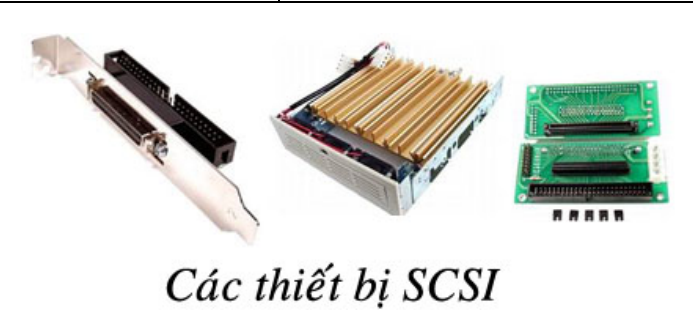

Đĩa cứng hiện nay đã đạt dung lượng phổ biến là 30GB-40GB, kích cỡ 3.5". Khi sử dụng đĩa người ta thường chia HDD ra làm hai hay nhiều ổ. Quá trình khởi tạo đĩa đã xét ở chương trước.

Ở Việt Nam dùng phổ biến loại đĩa của Seagate, Quantum và Maxtor. Khi mua đĩa thường chú ý đến tên hãng sản xuất, dung lượng, tốc độ vòng quay và giao diện nối với Mainboard.

Ổ đĩa cứng Barracuda IV của Seagate (tiếng Anh là con cá nhồng) là HDD chạy rất nhanh, rất ổn định và êm ru. Barracuda sử dụng công nghệ nén mật độ dữ liệu trên mặt đĩa (chỉ cần 1 mặt đĩa đủ chứa 40 GB dữ liệu). Nó có giao diện tiếp xúc E-IDE với tốc độ truyền tải UltraATA/100 và tốc độ vòng quay 7.200 RPM cùng bộ nhớ đệm 2048 KB. Chức năng 3D Defense System (Hệ thống bảo vệ 3D) gồm Drive Defense (bảo vệ ổ đĩa), Data Defense (bảo vệ dữ liệu) và Diagnostic Defense (bảo vệ bằng chẩn đoán) giúp bảo vệ dữ liệu và tăng tính ổn định. Với công nghệ G-Force Protection, Barracuda IV có khả năng chiu đưng va chạm lên tới 350 Gs. Ngoài ra, HDD còn được che chở bởi lớp vỏ SeaShield ngăn ngừa sự cố sốc tĩnh điện và các va chạm (thậm chí lỡ tay để rơi). Barracuda IV chạy cực êm nhờ công nghệ SBT (công nghệ cản âm) và công nghệ động cơ FDB (Fluid Dynamic Bearing) có ổ trục thủy động lực thay vì dùng các vòng bi kim loại. Barracuda IV có các dung lượng 20, 40, 60 và 80 GB.

## **5.4 Đĩa CD**

Ô CD/DVD khác hẳn với HDD là dưa trên nguyên lý đọc quang. Đĩa CD hoặc DVD được đọc bằng chùm tia laser mảnh và chính xác. Nó có ưu điểm là lưu được dung lượng lớn, độ ổn định và thời gian lưu số liệu lâu hơn. Hiện nay ổ CD ngày càng được phổ biến và trở thành bộ phận không thể thiếu được trong máy vi tính hiện nay.

Trước khi sử dụng trong máy vi tính, đĩa CD đã được sử dụng để lưu bản nhạc với tên là Compact Disk. CD-ROM là đĩa compact dùng để lưu dữ liệu tựa như đĩa compact,sự khác nhau chỉ là cách tổ chức lưu trữ. Trong CD-ROM số liệu được lưu dưới dang sector như trong HDD. Một đĩa CD-ROM có thể lưu được khoảng 600-700MB số liệu. Hiện nay có 3 loại ổ CD và DVD đang sử dụng như bảng sau:

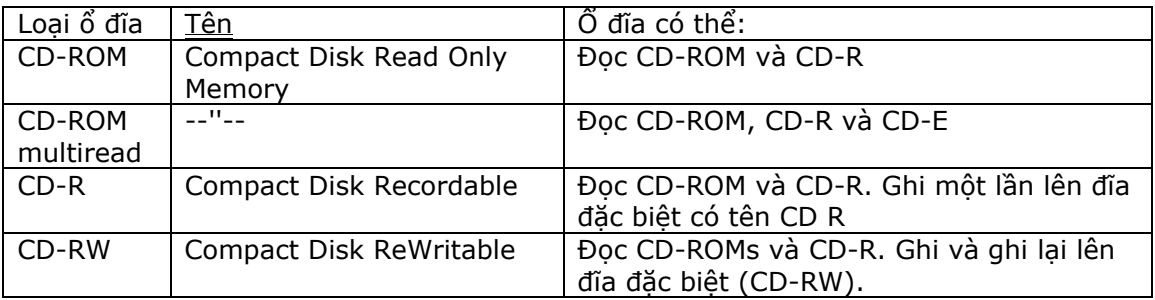

Thông tin trên đĩa từ là các đường tròn đồng tâm, trong khi thông tin ghi trên CD-ROM là một rãnh dài đi từ trong ra ngoài. Số liệu đọc từ CD-ROM phải ở vận tốc không đổi. Có hai phương pháp đọc số liệu trong CD-ROM: phương pháp vận tốc tuyến tính không đổi *(Constant Linear Velocity)* do vậy phải thay đổi vận tốc quay theo vị trí của đầu từ, phương pháp này hay dùng trong ổ CD đời đầu; phương pháp vận tốc góc không đổi *(Constant Angular Velocity),* tốc độ quay không đổi mà tốc độ truyền số liệu thay đổi từ cao *(phía ngoài đĩa)* xuống thấp *(phía trong đĩa)*. Ví dụ ổ CD40X có số vòng quay 8900v/ph thì tốc độ đọc số liệu phía ngoài là 6MB/s và phía trong là 2.6MB/s. Trung bình là 4.5MB/s.

Để nâng cao tốc độ đọc thay cho việc dùng một tia laser, người ta sử dụng chùm tia laser để đọc số liệu, bằng cách đó sẽ đảm bảo tốc độ đọc số liệu phần trong và phần ngoài đĩa không đổi.

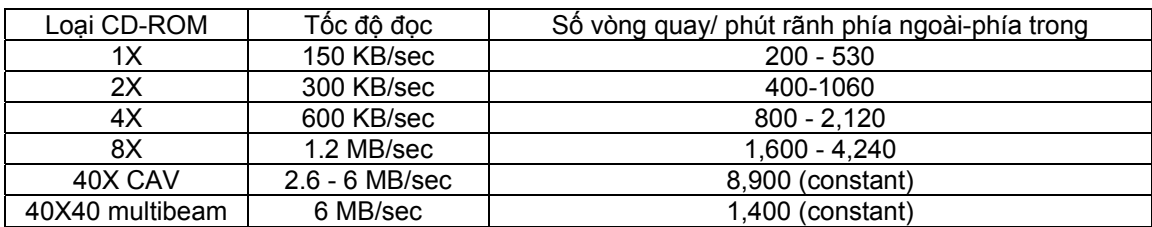

DVD (Digital Versatile Disc) là một loại thiết bị ngoại vi cho máy tính, tương tự như ổ CD-ROM. Đĩa DVD giống như đĩa CD: có cùng đường kính 120 mm và độ dày 1,2 mm. Hai loại đĩa cùng được chế tạo bằng một loại chất dẻo như nhau, cả hai đều được phủ một lớp phản xạ mỏng trên bề mặt và một lớp bảo vệ ngoài cùng. Các pit được đọc bằng một tia laser đỏ phản xạ từ mặt đĩa. Mỗi đĩa DVD có thể chứa ít nhất 4,7 gigabyte trên một mặt, gấp khoảng bảy lần sức chứa của CD-ROM. Loại đĩa hai mặt chứa được 9,4 gigabyte. Đặc tả của DVD có xác định loại đĩa hai lớp, chứa được đến 8,5 gigabyte mỗi lớp, nên dung lượng tổng cộng mỗi đĩa là 17 gigabyte.

# **Bài 6 (2 tiết) Quy trình lắp ráp và sửa chữa các thiết bị tin học 6.1 Quy trình lắp ráp máy vi tính**

Lắp một máy vi tính bao gồm hai giai đoạn: lắp phần cứng và cài đặt phần mềm. Sau đây là các bước của quy trình lắp ráp:

- B1: Chuẩn bị đủ các cấu kiện để lắp máy
- B2: Lắp Mainboard vào vỏ máy
- B<sub>3</sub>: Lắp CPU, cánh toả nhiệt, quat cho CPU
- B4: Lắp các thanh RAM
- B5: Lắp card mở rộng vào các slots
- B6: Lắp cáp FDD, cáp IDE, cáp nguồn vào mainboard
- B7: Lắp ổ đĩa cứng, ổ đĩa mềm, ổ CD-ROM
- B8: Lắp các dây nối đèn Led, phím Reset, Power on
- B9: Lắp màn hình, bàn phím, chuột, máy in, loa, modem nếu có
- B10: Chay chương trình BIOS setup để kiểm tra việc lắp nối và thiết lập cấu hình phù hợp
- $\blacksquare$  B11: Tiến hành cài đặt máy theo quy trình ở chương 1

# **6.2 Phương pháp kiểm tra và khắc phục hư hỏng**

- Thế nào là một máy tốt, các dấu hiệu
- Phương pháp khoanh vùng khu vực hỏng hóc
- Phương pháp thay thế để sửa chữa
- Phương pháp sử dụng các tiện ích để kiểm tra máy
- Tổ chức kiểm tra định kỳ máy

# **6.3 Một số hư hỏng thường gặp**

- a> Nguồn
- b> Mainboard, CPU, RAM
- c> Màn hình, card video
- d> HDD, FDD, CD-ROM
- e> Bàn phím, chuột, Modem, máy in

# **6.4 Back up dữ liệu trước khi khởi tạo lại đĩa cứng**

- a> Ghi số liệu vào đĩa CD hoặc DVD
- b> Chép số liệu back\_up sang ổ đĩa cứng phụ
	- Chế đô Master-Slave
	- Chế đô Master-Master
- c> Chép số liệu sang máy khác qua mạng LAN
- d> Chép số liệu sang máy notebook qua cáp Laplink và USB

Khi dùng cáp Laplink nối qua cổng LPT1, phải dùng cáp máy in và thay đầu nối vào máy in bằng một đầu cáp DB25 male. Sơ đồ nối dây như sau:

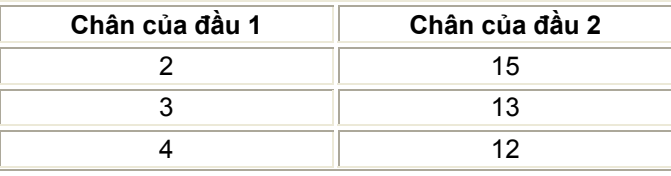

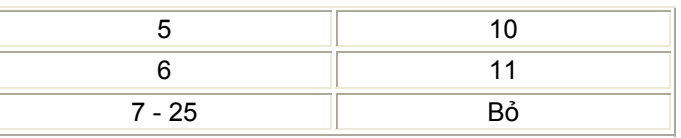

# **6.5 Các tiện ích phục kiểm tra, phát hiện hư hỏng và khắc phục**

a> Tiện ích khởi tạo đĩa cứng Partition Magic

b> Tiện ích phục vụ kiểm tra máy

- WCPUID nhận dạng CPU
- PCDoctorServiceCenter2000
- TestScreen
- c> Tiện ích phục vụ bảo dưỡng định kỳ máy
- d> Các phương pháp phòng chống virus

# **PHẦN THỰC HÀNH**

# **Bài 1 TH (5 tiết): Khởi tạo đĩa cứng bằng FDISK, FORMAT**

Mục đích yêu cầu:

- Nắm vững các tổ chức các partition trong ổ đĩa cứng
- Biết khi nào cần phải quy hoạch đĩa
- Biết sử dụng FDISK và FORMAT để khởi tạo đĩa cứng

## **a> Hướng dẫn thực hành chia ổ đĩa bằng chương trình FDISK**

Mở máy, đưa đĩa cài đặt vào ổ CD, chờ cho đến khi trên màn hình hiện A>

Đánh vào máy A>FDISK, Xuất hiện menu như sau:

Microsoft Windows 98 Fixed Disk Setup Program (C)Copyright Microsoft Corp. 1983 - 1998

#### **FDISK Options**

Current fixed disk drive: 1

Choose one of the following:

1. Create DOS partition or Logical DOS Drive

2. Set active partition

- 3. Delete partition or Logical DOS Drive
- 4. Display partition information

 Enter choice: [1] Press Esc to exit FDISK

Để Xem thông tin các Partition đã có trên HDD ta gõ số 4, máy sẽ hiện mà hình sau

#### **Display Partition Information**

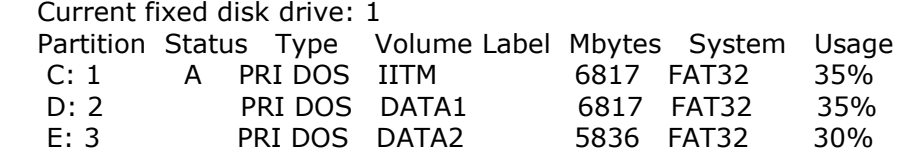

Total disk space is 19469 Mbytes  $(1 \text{ Mbyte} = 1048576 \text{ bytes})$ Press Esc to continue

Nếu có partition Dos mở rộng thì màn hình như trên sẽ xuất hiện thêm hay dòng sau trước dòng "Press Esc to continue":

 The Extended DOS Partition contains Logical DOS Drives. Do you want to display the logical drive information (Y/N).......?[Y]

*Partition:* Ghi ký tự biểu diễn và đánh số cho từng partition đĩa. *Status:* Hiển thị chữ A (Active) kế bên partition hoạt động. *Type:* Cho biết partition nào là partition DOS sơ cấp, partition nào là partition DOS mở rộng hoặc không phải DOS. *Volume Label:* Cho biết nhãn của các partition, vùng này có thể trống. *Mbytes:* Cho biết kích thước của từng partition tính theo Megabytes.  $(1\text{Mbyte}=1,048,576\text{bytes}(=1024\times1024))$ 

*System:* Cho biết loại FAT (12, 16 hay 32) Usage: Cho biết partition chiếm bao nhiêu phần trăm đĩa cứng. Nhấn Enter để xem thông tin các ổ đĩa logic trong partition DOS mở rộng, nếu có.

#### **Display Logical DOS Drive Information**

 Drv Volume Label Mbytes System Usage E: DEATH17 1428 FAT32 100% Total Extended DOS Partition size is 1428 Mbytes (1 Mbyte = 1048576 bytes) Press Esc to continue

*Drv:* Hiển thị tên các ổ đĩa logic trong partition DOS mở rộng. *Volume Label:* Cho biết nhãn của từng ổ đĩa logic (có thể trống). *Mbytes:* Cho biết kích thước của tứng ổ đĩa logic tính bằng Megabytes. *System:* Cho biết loại FAT (12, 16, hay 32) *Usage:* Cho biết ổ đĩa logic chiếm bao nhiêu phần trăm partition mở rộng. *Total Extended DOS Partition size...* cho biết kích thước của partition DOS mở rộng. trong trường hợp này là 1428 Mbytes. Để xóa partition DOS hay ổ đĩa logic từ menu chính, gõ số 3 Enter :

#### **Delete DOS Partition or Logical DOS Drive**

 Current fixed disk drive: 1 Choose one of the following:

1. Delete Primary DOS Partition

2. Delete Extended DOS Partition

3. Delete Logical DOS Drive(s) in the Extended DOS Partition

4. Delete Non-DOS Partition

Enter choice: [ ]

Press Esc to return to FDISK Options

- Gõ 4 Enter để xóa các partition khác DOS

- Gõ 3 Enter. Nhập tên ổ đĩa logic muốn xóa và nhấn Enter. Nhập nhãn đĩa, nếu có. Ngược lại, nhấn Enter. Xuất hiện thông báo yêu cầu xác nhận lần cuối có muốn xóa ổ đĩa logic hay không. Nhấn Y, Enter để xóa. Nhấn Esc để hủy bỏ (không xóa), trở lại menu chính.

- Gõ 2 Enter. Xuất hiện thông báo hỏi bạn lần cuối có muốn xóa partition DOS mở rộng hay không? Nếu muốn, nhấn Y Enter để xóa. Tất cả dữ liệu trên partition DOS mở rộng sẽ bị xóa sạch (bạn phải xóa tất cả các ổ đĩa logic trong partition DOS mở rộng, rồi mới xóa partition mở rộng). Nhấn Esc để trở lại menu chính

Tạo partition DOS hoặc ổ đĩa logic từ menu chính, gõ 1 Enter.

#### **Create DOS Partition or Logical DOS Drive**

Current fixed disk drive: 1

Choose one of the following:

1. Create Primary DOS Partition

2. Create Extended DOS Partition

3. Create Logical DOS Drive(s) in the Extended DOS Partition

Enter choice: [1]

Press Esc to return to FDISK Options

- Để tạo partition DOS sơ cấp gõ 1 Enter. Xuất hiện thông báo:

Do you wish to use the maximum availble size for a Primary DOS Partition

(Y/N).........? [Y]

(Bạn muốn dành toàn bộ đĩa cho partition DOS sơ cấp hay không? (Yes/No)

Nếu muốn dành toàn bộ đĩa cho partition DOS sơ cấp, nhấn Enter. Nếu không gõ N nhấn Enter.

Create Primary DOS Partition

Current fixed disk drive: 2

Total disk space is 810 Mbytes (1 Mbyte =  $1048576$  bytes)

Maximum space available for partition is 810 Mbytes (100%)

 Enter partition size in Mbytes or percent of disk space (%) to create a Primary DOS partition............: [ 810]

Press Esc to return to FDISK Options

Hãy nhập kích thước mong muốn và nhấn Enter. Ví du: [ 405] hoặc [ 50%]

Tạo partition DOS mở rộng, từ menu chính, gõ 1 Enter, sau gõ tiếp 2 Enter.

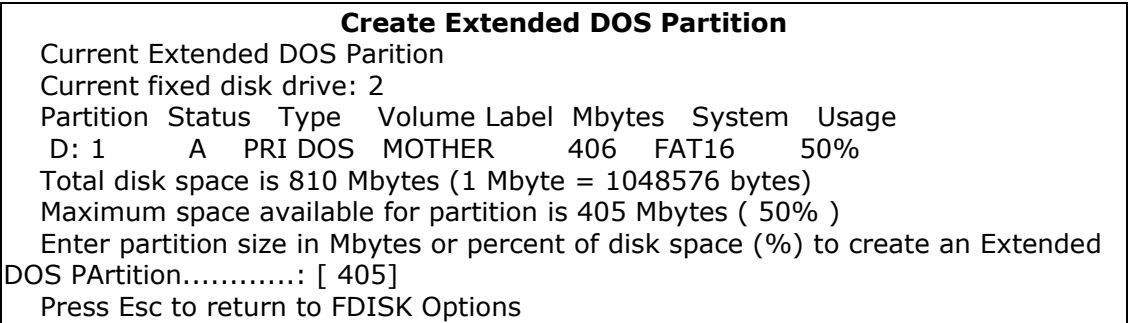

Kích thước mặc định của partition DOS mở rộng là toàn bộ phần còn lại của đĩa cứng sau khi bị partition sơ cấp chiếm chỗ (trong trường hợp này 405 Mbytes).

Gõ Enter để láy kích thước mặc định. Nếu không, gõ con số tính bằng megabytes hay phần trăm định dùng làm phần mở rộng DOS trên đĩa rồi nhấn Enter.

Nhấn Esc để tiếp tục.

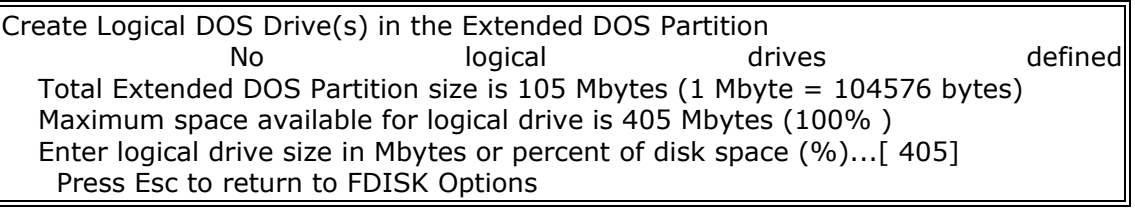

Xác định ổ đĩa logic. Kích thước mặc định cho ổ đĩa này là toàn bộ partition DOS mở rộng.

Gõ Enter để lấy kích thước mặc định. Nếu không, gõ con số tính bằng megabytes hay phần trăm cho đĩa logic thứ nhất trên partition DOS mở rộng. Nhấn Enter. Ví du: [ 50%]

Tiếp tục tạo ổ đĩa logic thứ hai, thứ ba... cho đến khi toàn bộ partition mở rộng đã được gán hết cho các ổ đĩa logic.

#### **Create Logical DOS Drive(s) in the Extended DOS Partition**

 Drv Volume Label Mbytes System Usage F: BROTHER 203 UNKNOWN 50% G: SISTER 202 UNKNOWN 50% All available space in the Extended DOS Partition is assigned to logical drives. Press Esc to continue.

Thiết lập partition tích cực:

Partition tích cực là partition chứa hệ điều hành dùng để nạp vào máy mỗi khi bạn khởi động hay thiết lập lại (reset) hệ thống. Nếu trên toàn bộ đĩa cứng chỉ có một partition DOS sơ cấp thì bạn không cần quan tâm việc tạo partition hoạt động, còn trên đĩa cứng có nhiều partition thì bạn phải thiết lập partition hoạt động.

- Từ menu chính, gõ số 2 Enter. trên màn hình xuất hiện các trạng thái của mỗi partition. Partition hoạt động được chỉ định bằng chữ A.

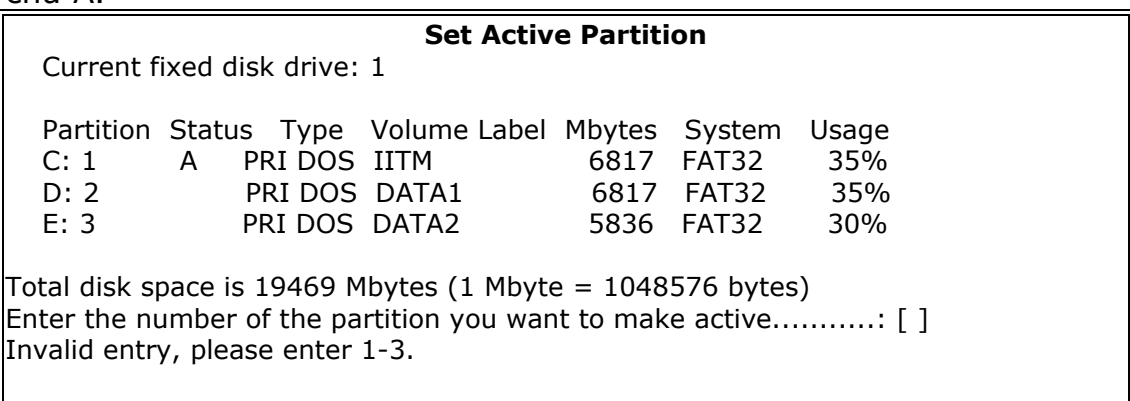

Press Esc to return to FDISK Options

- Gõ vào con số của partition ban muốn tạo thành partition hoạt động. Trị mặc định là con số của partition hoạt động hiện hành.
- Nhấn Esc để trở về menu chính. Bạn chỉ có thể làm cho partition DOS sơ cấp hoạt động được mà thôi. Nếu bạn cố làm cho partition DOS mở rộng hoạt động thì FDISK sẽ hiễn thị thông báo:

Partition is not starable, active partition not changed

#### **b> Định Dạng Đĩa Cứng: FORMAT**

Sau khi dùng lệnh FDISK bạn phải dung 2 lệnh Format để tạo dạng (định dạng) cho partition vừa tạo hay sửa đổi. Nếu bạn không tạo dạng đĩa, Ms-Dos sẽ xuất hiện thông báo sau khi bạn sử dụng đĩa cứng: Invaid media type

- Nếu bạn tạo dạng partition DOS sơ cấp để khởi động đĩa cứng thì hãy dùng lệnh format [drive] /s hoặc lệnh sys để chuyển các tập tin hệ thống từ đĩa mềm hệ thống vào partition sơ cấp.
- Khi tạo dạng đĩa cứng thì bạn phải tạo dạng cho các partition riêng biệt. Ví dụ: nếu bạn tạo partition sơ cấp (đĩa C) và partition mở rộng (đĩa D, đĩa E) thì bạn phải dùng lệnh format 3 lần:

format C: /s format D: format E:

Lênh format đầu tiên tạo dạng và chuyển các tập tin hệ thống từ đĩa mềm cho ổ C. Hai lệnh sau tạo dạng cho hai ổ đĩa logic D và E. Nếu trong lệnh format bạn dùng thêm /u thì sẽ không lưu lại thông tin rên đĩa (không thể dùng Unformat để phục hồi đĩa bị format nhấm). Lưu ý:

Khi bạn chỉ sửa đổi một vài chứ không phải toàn bộ các partition và các ổ đĩa thì phải cẩn thận khi tạo dạng, vì lệnh FDISK có thể gán tên khác cho ổ đĩa, sau khi bạn thay đổi partition đĩa hay đĩa logic, khiến bạn có thể vô tình tạo dạng nhầm ổ đĩa có chứa dữ liệu.

# **Bài 2 TH (5 tiết): Cài h<sup>ệ</sup> <sup>đ</sup>iều hành Win98SE và Office97, Vietkey2000 và crack, Pascal, T<sup>ừ</sup> <sup>đ</sup>iển Lạc Việ<sup>t</sup>**

- 1. Cài hệ điều hành Win98SE từ đĩa CD
- 2. Cài Office97 từ đĩa CD
- 3. Cài chương trình Vietkey2000 và crack
- 4. Cài từ điển Lạc Việt và crack
- 5. Cài Pascal for Win
- 6. Cài Tourbo C++ 3.0

# **Bài 3 TH (5 tiết): Cài Hệ điều hành Win2000/Xp (khởi tạo HDD theo phương án không dùng DOS, Office2000/Xp**

- 1. Cài Hệ Điều Hành Windows XP
- 2. Khởi tạo đĩa cứng trong quá trình cài Windows Xp
- 3. Nếu đã khởi tạo đĩa cứng rồi thì bỏ qua và quá trình cài tương tự như cài Win 98

# Bài 4 TH (5 tiết): Thực hành sửa chữa, lắp ráp và nâng cấp<br>máy tính. Thực hành chạy chương trình BIOS setup

Khi khởi động máy, máy tính sẽ chạy chương trình trong ROM BIOS thực hiện POST kiểm tra, copy các chương trình BIOS sang RAM và chạy chương trình BOOTING để tìm Boot Sector của ổ đĩa để trao điều khiển cho hệ điều hành. Trong quá trình khởi động này, nó cần dữ liệu về cấu hình máy trong RAM CMOS (một chip bộ nhớ đặc biệt luôn hoạt động nhờ 1 cục pin nhỏ). Thông tin trong RAM CMOS được thiết lập thông qua chương trình Setup BIOS. BIOS có thể khác nhau theo từng hãng chế tạo (Award, Ami, Pheonix...) nhưng về căn bản chúng vẫn giống nhau. Màn hình BIOS Setup có thể là màn hình chạy ở chế độ TEXT, có thể như Loại BIOSWin (Ami) là màn hình kiểu cửa sổ giống tương tự Windows và sử dụng được Mouse.

 **Cách gọi chương trình BIOS Setup:** Bấm phím Del khi mới khởi động máy đối với máy Ðài Loan. Ðối với các máy Mỹ, thường là bạn phải thông qua chương trình quản lý máy riêng của từng hãng nếu muốn thay đổi các thông số của BIOS.

 **\* BIOS thường:** Di chuyển vệt sáng để lựa chọn mục bằng các phím mũi tên. Thay đổi giá trị của mục đang Set bằng 2 phím Page Up và Page Dn. Sau đó nhấn phím Esc để thoát khỏi mục (giá trị mới sẽ được lưu trữ). Nhấn F10 để thoát Setup BIOS nếu muốn lưu các thay đổi, khi hộp thoại hiện ra, bấm Y để lưu, N để không lưu. Nhấn Esc nếu muốn thoát mà không lưu thay đổi, khi hộp thoại hiện ra, bấm Y để không lưu, N để trở lại màn hình Setup BIOS.

 **\* BIOS Win**: Màn hình Setup xuất hiện dưới dạng đồ họa gồm nhiều cửa sổ, sử dụng được mouse nếu bạn có mouse loại: PS/2 mouse, Microsoft mouse, Serial mouse, Logitect C mouse. Dùng mouse bấm kép vào cửa sổ để mở một thành phần, bấm vào mục cần thay đổi, một cửa sổ liệt kê giá trị xuất hiện, bấm vào giá trị muốn chọn rồi thoát bằng cách bấm vào ô nhỏ ở góc trên bên trái. Nếu không có mouse, dùng các phím mũi tên để di chuyển, đến mục cần thay đổi bấm Enter, xuất hiện hộp liệt kê, chọn giá trị mới, bấm Enter, cuối cùng bấm Esc.

1. Setup các thành phần căn bản (Standard CMOS Setup):

 Ðây là các thành phần cơ bản mà BIOS trên tất cả các loại máy PC phải biết để quản lý và điều khiển chúng.

 **\* Ngày, giờ (Date/Day/Time):** Khai báo ngày tháng năm. Thông tin nầy có thể sửa chữa trực tiếp ngoài Dos bằng 2 lịnh Date và Time, hay bằng Control Panel của Windows mà không cần vào BIOS Setup.

 **\* Ổ đĩa mềm (Drive A/B):** Khai báo loại ổ đĩa cho ổ A và ổ B, bạn căn cứ vào việc nối dây cho ổ đĩa để xác định. ổ đĩa nối với đầu nối ngoài cùng của dây nối là ổ A, ổ kia là B. ổ có kích thước lớn là 1.2M 5.25 inch, ổ nhỏ là 1.44M 3.5 inch. Nếu không có thì chon Not Installed. Nếu ban khai báo sai, ổ đĩa sẽ không hoạt động chớ không hư hỏng gì, bạn chỉ cần khai báo lại. Trong các Mainboard sử dụng BIOS đời mới, khai báo sai loại ổ dĩa 1.2Mb thành 1.4Mb hay ngược lại, ổ dĩa vẫn hoạt động bình thường nhưng kêu rất lớn lúc mới bắt đầu đọc đĩa, về lâu dài có thể hư đĩa.

 Các BIOS và các card I/O đời mới cho phép bạn tráo đổi 2 ổ đĩa mềm mà không cần tráo đổi dây (swap floppy drive), tức là ổ A thành ổ B và ngược lại khi sử dụng. Khi tráo đổi bằng cách Set jumper trên card I/O, bạn nhớ khai báo lại trong BIOS Setup (Khi tráo bằng lịnh Swap trong BIOS thì không cần khai báo lại), nhưng có ứng dụng không chịu cài đặt khi Swap đĩa mềm, nhất là các ứng dụng có bảo vệ chống sao chép.

#### **\* Ổ đĩa cứng (Drive C/D) loại IDE:**

Phần khai báo ổ đĩa cứng rắc rối hơn, bắt buộc bạn phải khai báo chi tiết các thông số, bạn khai báo sai không những ổ cứng không hoạt động mà đôi khi còn làm hư ổ cứng nếu bạn khai báo quá dung lượng thật sự của ổ cứng và cho tiến hành FDISK, FORMAT theo dung lượng sai nầy. May mắn là các BIOS sau nầy đều có phần dò tìm thông số ổ cứng IDE tự động (IDE HDD auto detection) nên các bạn khỏi mắc công nhớ khi sử dụng ổ đĩa cứng loại IDE. Bạn cho chạy Auto detect, BIOS sẽ tự động điền các thông số nầy dùm bạn. Việc khai báo ổ cứng C và D đòi hỏi phải đúng với việc Set các jumper trên 2 ổ cứng. Bạn xác lập ổ cứng không phải qua đầu nối dây mà bằng các jumper trên mạch điều khiển ổ cứng. Các ổ cứng đời mới chỉ có một jumper 3 vị trí: ổ duy nhất, ổ Master (ổ C), ổ Slave (ổ D) và có ghi rõ cách Set trên nhãn. Các ổ đĩa cứng đời cũ nhiều jumper hơn nên nếu không có tài liệu hướng dẫn là rắc rối, phải mò mẫm rất lâu.

# **\* Ổ đĩa cứng (Drive E/F) loại IDE:**

 Các BIOS và các card I/O đời mới cho phép gắn 4 ổ dĩa cứng, vì hiện nay các ổ dĩa CDROM cũng sử dụng đầu nối ổ cứng để hoạt động, gọi là CDROM Interface IDE (giao diện đĩa IDE) để đơn giản việc lắp đặt. Chú ý: Khai báo là NONE trong BIOS Setup cho ổ đĩa CD-ROM.

#### **\* Màn hình (Video) - Primary Display:**

EGA/VGA: loại màn hình sử dụng card màu EGA hay VGA, Super VGA.

 CGA 40/CGA 80: loại màn hình sử dụng card màu CGA 40 hay CGA 80 cột.

Mono: màn hình sử dụng card trắng đen, kể c card VGA khi dùng màn hình trắng đen.

#### **\* Treo máy nếu phát hiện lỗi khi khởi động (Error Halt):**

Tất cả lỗi (All error): Treo máy khi phát hiện bất cứ lỗi nào trong quá trình kiểm tra máy, bạn không nên chọn mục nầy vì BIOS sẽ treo máy khi gặp lỗi đầu tiên nên bạn không thể biết các lỗi khác, nếu có.

Bỏ qua lỗi trừ Keyboard (All, But Keyboard): Tất cả các lỗi ngoại trừ lỗi của bàn phím.

 **Bỏ qua lỗi đĩa** (All, But Diskette): Tất cả các lỗi ngoại trừ lỗi của đĩa.

 **Bỏ qua lỗi đĩa** và bàn phím (All, But Disk/Key): Tất cả các lỗi ngoại trừ lỗi của ổ đĩa và bàn phím.

 Không treo máy khi có lỗi (No error): Tiến hành quá trình kiểm tra máy cho đến khi hoàn tất dù phát hiện bất cứ lỗi gì. Bạn nên chọn mục nầy để biết máy bị trục trặc ở bộ phận nào mà có phương hướng giải quyết.

#### **\* Keyboard:**

 Install: Cho kiểm tra bàn phím trong quá trình khởi động, thông báo trên màn hình nếu bàn phím có lỗi.

Not Install: Không kiểm tra bàn phím khi khởi đông. Chú ý: chon mục nầy không có nghĩa là vô hiệu hoá bàn phím vì nếu vậy làm sao điều khiển máy. Nó chỉ có tác dụng cho BIOS khỏi mất công kiểm tra bàn phím nhằm rút ngắn thời gian khởi động.

# **2. Setup các thành phần nâng cao (Advanced Setup):**

#### **\* Virut Warning:**

 Nếu Enabled, BIOS sẽ báo động và treo máy khi có hành động viết vào Boot sector hay Partition của đĩa cứng. Nếu ban cần chay chương trình có thao tác vào 2 nơi đó như: Fdisk, Format... bạn cần phải Disable mục nầy.

#### **\* Internal cache:**

 Cho hiệu lực (enable) hay vô hiệu hoá (disable) Cache (L1) nội trong CPU 486 trở lên.

#### **\* External cache:**

 Cho hiệu lực (enable) hay vô hiệu hoá (disable) cache trên mainboard, còn gọi là Cache mức 2 (L2).

#### **\* Quick Power On Self Test:**

 Nếu enable BIOS sẽ rút ngắn và bỏ qua vài mục không quan trọng trong quá trình khởi động, để giảm thời gian khởi động tối đa.

#### **\* About 1 MB Memory Test:**

 Nếu Enable BIOS sẽ kiểm tra tất cả bộ nhớ. Nếu Disable BIOS chỉ kiểm tra 1 Mb bộ nhớ đầu tiên.

#### **\* Memory Test Tick Sound:**

 Cho phát âm thanh (enable) hay không (disable) trong thời gian test bộ nhớ.

#### **\* Extended BIOS Ram Area:**

 Khai báo mục nầy nếu muốn dùng 1 Kb trên đỉnh của bộ nhớ quy ước, tức Kb bắt đầu từ địa chỉ 639K hay 0:300 của vùng BIOS hệ thống trong bộ nhớ quy ước để lưu các thông tin về đĩa cứng. Xác lập có thể là 1K hay 0:300.

#### **\* Swap Floppy Drive:**

 Tráo đổi tên 2 ổ đĩa mềm, khi chọn mục nầy bạn không cần khai báo lại loại ổ đĩa như khi tráo bằng cách Set jumper trên card I/O.

#### **\* Boot Sequence:**

 Chọn ổ đĩa cho BIOS tìm hệ điều hành khi khởi động. Có thể là C rồi đến A hay A rồi đến C hay chỉ có C. Ban nên chon C, A hay chỉ có C, để đề phòng trường hợp vô tình khởi động bằng đĩa mềm có Virus.

Hiện nay trên các Mainboard Pentium. BIOS cho phép ban chỉ định khởi động từ 1 trong 2 ổ mềm hay trong 4 ổ cứng IDE hay bằng ổ cứng SCSI thậm chí bằng ổ CD Rom cũng được.

#### **\* Boot Up Floppy Seek:**

 Nếu Enable BIOS sẽ dò tìm kiểu của đĩa mềm là 80 track hay 40 track. Nếu Disable BIOS sẽ bỏ qua. Chon enable làm châm thời gian khởi động vì BIOS luôn luôn phải đọc đĩa mềm trước khi đọc đĩa cứng, mặc dù bạn đã chọn chỉ khởi động bằng ổ C.

#### **\* Boot Up Numlock Status:**

 Nếu ON là cho phím Numlock mở (đèn Numlock sáng) sau khi khởi động, nhóm phím bên tay phải bàn phím dùng để đánh số. Nếu OFF là cho phím Numlock tắt (đèn Numlock tối), nhóm phím bên tay phải dùng để di chuyển con trỏ.

#### **\* Boot Up System Speed:**

 Quy định tốc độ của CPU trong thời gian khởi động là High (cao) hay Low (thấp).

#### **\* Memory Parity Check:**

Kiểm tra chẵn lẻ bộ nhớ. Chon theo mainboard vì có loai cho phép mục nầy enable, có loại bắt bạn phải disable mới chiu chạy. Đầu tiên bạn chọn enable, nếu máy treo bạn chọn lại là disable. Mục nầy không ảnh hưởng đến hệ thống, chỉ có tác dụng kiểm tra Ram.

#### **\* IDE HDD Block Mode:**

 Nếu ổ đĩa cứng của bạn hỗ trợ kiểu vận chuyển dữ liệu theo từng khối (các ổ đĩa đời mới có dung lượng cao). Bạn cho enable để tăng tốc cho ổ đĩa. Nếu ổ đĩa đời cũ ban cho disable mục nầy.

#### **\* Pri. Master/Slave LBA (Logic Block Addressing) Mode:**

 Nếu 2 ổ đĩa cứng được nối vào đầu nối Primary của card I/O có dung lượng lớn hơn 528Mb, bạn cho enable mục nầy.

#### **\* Sec. IDE Ctrl Drives Install:**

 Mục nầy để khai báo máy bạn có ổ đĩa cứng nối vào đầu nối Secondary của card I/O. Các chỉ định có thể là Master, Mst/Slv và disable.

#### **\* Sec Master/Slave LBA Mode:**

Xác lập LBA cho đầu nối thứ 2.

 Chú ý: Các mục hỗ trợ cho ổ đĩa cứng có dung lượng lớn và các card I/O đời mới giúp bạn sử dụng ổ đĩa có dung lượng trên 528Mb. Trong trường hợp bạn cho enable các mục nầy rồi mới tiến hành Fdisk và Format đĩa, nếu sau đó bạn lại disable các mục nầy hay đem gắn qua máy khác cũng chọn disable, bạn sẽ không thể sử dụng được ổ dĩa cứng. Khi dùng ổ CDROM có đầu nối IDE, bạn nên gắn vào đầu nối Secondary để khỏi ảnh hưởng đến ổ dĩa cứng (gắn vào đầu nối Pri) khi cần chạy 32BitDiskAccess trong Windows.

#### **\* Typematic Rate Setting:**

 Nếu enable là bạn cho 2 mục dưới đây có hiệu lực. 2 mục nầy thay thế lịnh Mode của DOS, quy định tốc độ và thời gian trể của bàn phím.

#### **\* Typematic Rate (Chars/Sec):**

Bạn lưa chọn số ký tư/giây tuỳ theo tốc độ đánh phím nhanh hay chậm của bạn. Nếu bạn Set thấp hơn tốc độ đánh thì máy sẽ phát tiếng Bip khi nó chạy theo không kịp.

#### **\* Typematic Delay (Msec):**

 Chỉ định thời gian lập lại ký tự khi bạn bấm và giữ luôn phím, tính bằng mili giây.

#### **\* Security Option:**

Mục nầy dùng để giới hạn việc sử dụng hệ thống và BIOS Setup.

 Setup: Giới hạn việc thay đổi BIOS Setup, mỗi khi muốn vào BIOS Setup bạn phải đánh đúng mật khẩu đã quy định trước.

System hay Always: Giới hạn việc sử dụng máy. Mỗi khi mở máy, BIOS luôn luôn hỏi mật khẩu, nếu không biết mật khẩu BIOS sẽ không cho phép sử dụng máy.

 Chú ý: Trong trường hợp bạn chưa chỉ định mật khẩu, để Disable (vô hiệu hoá) mục nầy, bạn chọn Password Setting, ban đừng đánh gì vào các ô nhập mật khẩu mà chỉ cần bấm ENTER. Trong trường hợp bạn đã có chỉ định mật khẩu nay lại muốn bỏ đi. Bạn chọn Password Setting, bạn đánh mật khẩu cũ vào ô nhập mật khẩu cũ (Old Password) còn trong ô nhập mật khẩu mới (New Password) bạn đừng đánh gì cả mà chỉ cần bấm ENTER. Có mainboard thiết kế thêm 1 jumper để xoá riêng mật khẩu ngoài jumper để xoá toàn bộ thông tin trong CMOS. Tốt hơn hết là bạn đừng sử dụng mục nầy vì bản thân chúng tôi chứng kiến rất nhiều trường hợp dở khóc dở cười do mục nầy gây ra. Lợi ít mà hại nhiều. Chỉ những máy tính công cộng mới phải sử dụng tới mục nầy thôi.

#### **\* System BIOS Shadow, Video BIOS Shadow:**

 Nếu enable là cho copy các dữ liệu về System và Video trong BIOS (có tốc độ chậm) vào Ram (tốc độ nhanh) để rút ngắn thời gian khi cần truy nhập vào các dữ liệu nầy.

#### **\* Wait for <F1> if Any Error:**

Cho hiện thông báo chờ ấn phím F1 khi có lỗi.

#### **3. Setup thành phần có liên quan đến vận hành hệ thống (Chipset Setup):**

#### **\* Auto Configuration:**

 Nếu enable, BIOS sẽ tự động xác lập các thành phần về DRAM, Cache...mỗi khi khởi động tùy theo CPU Type (kiểu CPU) và System Clock (tốc độ hệ thống). Nếu Disable là để cho bạn tự chỉ định.

#### **\* AT Clock Option:**

 Nếu Async (không đồng bộ) là lấy dao động chuẩn của bộ dao động thạch anh chia đôi làm tốc độ hoạt động cho AT Bus (bus 8 - 16Bit). Thường là 14.318MHz/2 tức 7.159MHz. Có BIOS còn cho chon tốc đô của mục nầy là 14.318MHz. Nếu Sync (đồng bộ) là dùng System Clock (do bạn chỉ định bằng cách Set jumper trên mainboard) làm tốc độ chuẩn.

#### **\* Synchronous AT Clock/AT Bus Clock Selector:**

 Chỉ định tốc độ hoạt động cho AT Bus bằng cách lấy tốc độ chuẩn (system clock) chia nhỏ để còn lại khoảng 8MHz cho phù hợp với card 16Bit. Các lưa chọn như sau:

CLKI/3 khi system clock là 20 - 25MHz.

CLKI/4 khi system clock là 33MHz.

CLKI/5 khi system clock là 40MHz.

CLKI/6 khi system clock là 50MHz.

Tốc độ nầy càng lớn (số chia càng nhỏ), máy chay càng nhanh do tăng tốc độ vận chuyển dữ liệu. Tuy nhiên lớn đến đâu là còn tùy thuộc vào mainboard và card cắm trên các Slot (quan trong nhất là card I/O). Các bạn phải thí nghiệm giảm số chia từng nấc và chú ý máy có khởi động hay đọc đĩa bình thường không, nếu phát sinh trục trặc thì giảm xuống 1 nấc. Thường thì bạn có thể tăng được 2 nấc, thí du: System clock là 40MHz, ban chon CLKI/3. Card ISA 8 và 16 Bit có thể chạy tốt trong khoảng từ 8MHz đến 14MHz. Nếu nhanh quá, thường card I/O gặp trục trặc trước (không đọc được đĩa cứng).

\* AT Cycle Wait States/Extra AT Cycle WS:

 Ðể enable hay disable việc chèn thêm 1 thời gian chờ vào thời gian chuẩn của AT Bus. Nếu system clock dưới 33MHz chon disable. Nếu trên 33MHz chon enable.

\* Fast AT Cycle:

Khi enable sẽ rút ngắn thời gian chuẩn của AT Bus.

\* DRAM Read Wait States/DRAM Brust Cycle:

Dưới 33MHz là: 3 - 2 - 2 - 2 hay 2 - 1 - 1 - 1

Từ 33 - 45MHz là: 4 - 3 - 3 - 3 hay 2 - 2 - 2 - 2

50MHz là: 5 - 4 - 4 - 4 hay 3 - 2 - 2 - 2

Chọn mục nầy ảnh hưởng lớn đến tốc độ CPU.

\* DRAM/Memory Write Wait States:

 Chọn 1WS khi hệ thống nhanh hay DRAM chậm (tốc độ 40MHz trở lên). Chọn 0WS khi hệ thống và DRAM có thể tương thích (33MHz trở xuống).

\* Hidden Refresh Option:

 Khi enable, CPU sẽ làm việc nhanh hơn do không phải chờ mỗi khi DRAM được làm tươi.

\* Slow Refresh Enable:

 Mục nầy nhằm bảo đảm an toàn dữ liệu trên DRAM, thời gian làm tươi sẽ kéo dài hơn bình thường. Bạn chỉ được enable mục nầy khi bộ nhớ của máy hỗ trợ việc cho phép làm tươi chậm.

\* L1 Cache Mode:

 Lựa chọn giữa Write-Through và Write-Back cho Cache nội trong CPU 486 trở lên. Xác lập Write-Through máy sẽ chạy chậm hơn Write-Back nhưng việc lực chọn còn tuỳ thuộc vào loại CPU.

\* L2 Cache Mode:

Xác lập cho cache trên mainboard.

\* IDE HDD Auto Detection/IDE SETUP:

Khi chọn mục nầy sẽ xuất hiện một cửa sổ cho bạn chỉ định ổ đĩa cần dò tìm thông số (2 hay 4 ổ đĩa tuỳ theo BIOS). Sau đó bạn bấm OK hay YES để BIOS điền vào phần Standard dùm cho bạn. Trong BIOS đời mới, Auto detect có thể đưa ra vài loại ổ đĩa. Tuỳ theo cách sử dụng ổ dĩa (normal, LBA,...) mà ban chọn loại thích hợp.

\* Power Management Setup:

Ðối với CPU 486:

 Phần nầy là các chỉ định cho chương trình tiết kiệm năng lượng sẵn chứa trong các BIOS đời mới. Chương trình nầy dùng được cho cả 2 loại CPU: Loại thường và loại CPU kiểu S. CPU kiểu S hay CPU có 2 ký tự cuối SL là một loại CPU được chế tạo đặc biệt, có thêm bộ phận quản lý năng lượng trong CPU. Do đó trong phần nầy có 2 loại chỉ định dành cho 2 loại CPU.

Ðối với Pentium:

 Dùng chung cho mọi loại Pentium hay các chíp của các hảng khác cùng đời với Pentium.

\* Power Management/Power Saving Mode:

Disable: Không sử dụng chương trình nầy.

Enable/User Define: Cho chương trình nầy có hiệu lực.

Min Saving: Dùng các giá trị thời gian dài nhất cho các lưa chon (tiết kiệm năng lượng ít nhất).

Max Saving: Dùng các giá trị thời gian ngắn nhất cho các lưa chọn (tiết kiệm nhiều nhất).

\* Pmi/Smi:

Nếu chon SMI là máy đang gắn CPU kiểu S của hãng Intel. Nếu chon Auto là máy đang gắn CPU thường.

\* Doze Timer:

 Mục nầy chỉ dùng cho CPU kiểu S. Khi đúng thời gian máy đã rảnh (không nhận được tín hiệu từ các ngắt) theo quy định, CPU tự động hạ tốc đô xuống còn 8MHz. Ban chon thời gian theo ý ban (có thể từ 10 giây đến 4 giờ) hay disable nếu không muốn sử dụng mục nầy.

\* Sleep Timer/Standby timer:

 Mục nầy chỉ dùng cho CPU kiểu S. Chỉ định thời gian máy rảnh trước khi vào chế độ Sleep (ngưng hoạt động). Thời gian có thể từ 10 giây đến 4 giờ.

\* Sleep Clock:

 Mục nầy chỉ dùng cho CPU kiểu S: Stop CPU hạ tốc độ xuống còn 0MHz (ngưng hẳn). Slow CPU hạ tốc độ xuống còn 8MHz.

\* HDD Standby Timer/HDD Power Down:

Chỉ định thời gian ngừng motor của ổ đĩa cứng.

\* CRT Sleep:

Nếu Enable là màn hình sẽ tắt khi máy vào chế độ Sleep.

\* Chỉ định:

 Các chỉ định cho chương trình quản lý nguồn biết cần kiểm tra bộ phận nào khi chạy.

 Chú ý: Do BIOS được sản xuất để sử dụng cho nhiều loại máy khác nhau nên các bạn luôn luôn gặp phần nầy trong các BIOS. Thực ra chúng chỉ có giá trị cho các máy xách tay (laptop) vì xài pin nên vấn đề tiết kiệm năng lượng được đặt lên hàng đầu. Chúng tôi khuyên các bạn đang sử dụng máy để bàn (desktop) nên vô hiệu hoá tất cả các mục trong phần nầy, để tránh các tình huống bất ngờ như: đang cài chương trình, tự nhiên máy ngưng hoạt động, đang chạy Defrag tự nhiên máy chậm cực kỳ...

 4. Phần dành riêng cho Mainboard theo chuẩn giao tiếp PCI có I/O và IDE On Board (peripheral Setup):

 \* PCI On Board IDE: Cho hiệu lực (enabled) hay vô hiệu (disabled) 2 đầu nối ổ đĩa cứng IDE trên mainboard. Khi sử dụng Card PCI IDE rời, ta cần chon disabled.

 \* PCI On Board Secondary IDE: Cho hiệu lực (enabled) hay vô hiệu (disabled) đầu nối ổ đĩa cứng IDE thứ 2 trên mainboard. Mục nầy bổ sung cho mục trên và chỉ có tác dụng với đầu nối thứ 2.

 \* PCI On Board Speed Mode: Chỉ định kiểu vận chuyển dữ liệu (PIO speed mode). Có thể là Disabled, mode 1, mode 2, mode 3, mode 4, Auto. Trong đó mode 4 là nhanh nhất.

 \* PCI Card Present on: Khai báo có sử dụng Card PCI IDE rời hay không và nếu có thì được cắm vào Slot nào. Các mục chọn là: Disabled, Auto, Slot 1, Slot 2, Slot 3, Slot 4.

 \* PCI IRQ, PCI Primary IDE IRQ, PCI Secondary IDE IRQ: Chỉ định cách xác lập ngắt cho Card PCI IDE rời.

 Chú ý: Trong mục nầy có phần xác lập thứ tự gán ngắt cho các Card bổ sung. Thí dụ:  $1 = 9$ ,  $2 = 10$ ,  $3 = 11$ ,  $4 = 12$  có nghĩa là Card đầu tiên cắm vào bất kỳ Slot nào sẽ được gán ngắt 9, nếu có 2 Card thì Card cắm vào Slot có số thứ tự nhỏ sẽ được gán ngắt 9, Slot có số thứ tự lớn sẽ được gán ngắt 10.v..v...

 \* IDE 32Bit Transfers Mode: Xác lập nầy nhằm tăng cường tốc độ cho ổ đĩa cứng trên 528Mb, nhưng cũng có ổ đĩa không khởi động được khi enabled mục nầy dù fdisk và format vẫn bình thường.

 \* Host to PCI Post Write W/S, Host to PCI Burst Write, Host to DRAM Burst Write: Các mục nầy xác lập cho PCU Bus, không ảnh hưởng nhiều đến tốc độ CPU, có thể để nguyên xác lập mặc nhiên.

 \* PCI Bus Park, Post Write Buffer: Khi enabled các mục nầy có thể tăng cường thêm tốc độ hệ thống.

 \* FDC Control: Cho hiệu lực hay không đầu nối cáp và xác lập địa chỉ cho ổ đĩa mềm.

 \* Primary Seral Port: Cho hiệu lực hay không cổng COM1 và xác lập địa chỉ cho cổng nầy.

 \* Secondary Serial Port: Cho hiệu lực hay không cổng COM2 và xác lập địa chỉ cho cổng nầy. Chú ý: Nếu bạn sử dụng Card bổ sung có xác lập điạ chỉ là COM 1 hay COM 2, bạn phải disabled cổng tương ứng trong hai mục trên.

 \* Parallel Port: Cho hiệu lực hay không cổng LPT1 và xác lập địa chỉ cho cổng nầy.

5. Hướng dẫn chạy Setup BIOS:

Trong các tài liệu đi kèm mainboard, đều có hướng dẫn Setup BIOS. Khi mua máy hay mua mainboard, các bạn nhớ đòi các tài liệu nầy vì nó rất cần cho việc sử dụng máy.

Trong các phần Setup trên, phần Standard, Advanced có ảnh hưởng đến việc cấu hình máy. Phần Chipset ảnh hưởng đến tốc độ máy. Phần PCI ảnh hưởng đến các gán ngắt, địa chỉ cho các Slot PCI, cổng; cách vận chuyển dữ liệu cho IDE On Board.

Nếu gặp các thành phần hoàn toàn mới, trước tiên bạn hãy Set các thành phần đã biết, kiểm tra việc thay đổi của máy, cuối cùng mới Set tới các thành phần chưa biết. Setup BIOS sai không bao giờ làm hư máy và các bạn sẽ dễ dàng Setup lại nhờ vào chính BIOS. Trên mainboard luôn luôn có 1 Jumper dùng để xóa các thông tin lưu trong CMOS để bạn có thể tạo lại các thông tin nầy trong trường hợp không thể vào lại BIOS Setup khi khởi động máy.

Khi tiến hành tìm hiểu Setup BIOS, bạn nên theo một nguyên tắc sau: Chỉ Set từng mục một rồi khởi động máy lại, chạy các chương trình kiểm tra để xem tốc độ CPU, ổ đĩa có thay đổi gì không?. Cách làm nầy gíúp bạn phát hiện được ảnh hưởng của từng mục vào hệ thống và bạn có thể biết chắc trục trặc phát sinh do mục nào để sửa chữa. Khi xẩy ra trục trặc mà bạn không biết đối phó, bạn chỉ cần vào lại BIOS Setup chọn Load BIOS Default hay bấm F6 trong phần Set mà bạn muốn phục hồi sau đó khởi động máy lại là xong.

## **Bài 5 TH (5 tiết): Công cụ tiện ích phục vụ chuẩn đoán, sửa chữa và nâng cấp máy vi tính và các thiết bị tin học**

# **A> Thực hành tiện ích Partition Magic để khởi tạo đĩa cứng**

Để gọi chương trình, đưa đĩa cài đặt vào ổ CD, khởi động lại máy, chờ cho đến khi màn hình xuất hiện A>, đánh E:\ (chon ổ CD). Chú ý ổ CD có thể nhận ký tự thay đổi tuỳ thuộc vào chia ổ HDD. Nó nhận ký tự tiếp theo các ký tự gán cho ổ đĩa cứng.

Đánh vào máy PQMAGIC, máy sẽ tạo ra cửa số cho phép khởi tạo đĩa Để xoá, chọn ổ cần xoá, ấn operation -> delete -> đánh OK vào -> OK Để tạo mới, operation  $\rightarrow$  create  $\rightarrow$  chon kiểu partition  $\rightarrow$  chon loại partition  $\rightarrow$  chon FAT32  $\rightarrow$  chon kích thước  $\delta$  -  $>$  OK

Đê set active, chon  $\ddot{\text{o}}$  C, operation -> advanced -> set active

Để định dạng từng ổ, operation -> format -> FAT32 -> đặt tên cho ổ -  $>$ OK

Sau khi đã thực hiện xong, ấn Apply để máy thực hiện. Sau đó khởi động lại máy

# **B> Hướng dẫn sử dụng Partition Magic**

**PartitionMagic** là sản phẩm của hãng Power Quest. Với **PartitionMagic** bạn có thể:

- Tao thêm partition mới, ghép 2 partition thành 1 partition, thay đổi kích thước, di chuyển một partition, chuyển đổi giữa các kiểu FAT16, FAT32, NTFS...mà không làm mất dữ liệu trên các partition đã có.
- Format partition, xoá partition, copy partition và thực hiện các chức năng nâng cao khác một cách nhanh chóng.

Tất cả các thao tác với **PartitionMargic** đều được thực hiện qua giao diện đồ hoạ trực quan giúp bạn thao tác thuận tiện và dễ dàng hơn.

#### 1. **Gọi chương trình Partition Magic máy sẽ hiện lên cửa sổ chương trình:**

• Trên cùng là Menu của chương trình, ngay phía dưới là ToolBar.

• Tiếp theo là một loạt các khối "xanh xanh đỏ đỏ" biểu thị các partition hiện có trên đĩa cứng hiện thời của bạn.

• Cuối cùng là bảng liệt kê chi tiết về thông số của các partition hiện có trên đĩa cứng.

• Nút Apply dùng để thực hiện các chỉnh sửa của bạn vào đĩa (chỉ khi nào bạn nhấn Apply thì các thông tin mới thực sự được ghi vào đĩa). Nút Exit thì chắc là bạn biết rồi! Nhấn vào Exit sẽ thoát khỏi chương trình.

# 2. **Tạo partition**

• Chon phần đĩa cứng còn trống trong bảng liệt kê. Vào menu Operations rồi chon Create...

• Hoặc click phải mouse lên phần đĩa cứng còn trống trong bảng liệt kê rồi chon Create... trên popup menu.

- Trong phần **Create as** bạn chon partition mới sẽ là Primary Partion hay là Logical Partition.
- Trong phần **Partition Type** ban chọn kiểu hệ thống file (FAT, FAT32...) cho Partition sẽ được tạo. Partition mới sẽ được tự động format với kiểu hệ

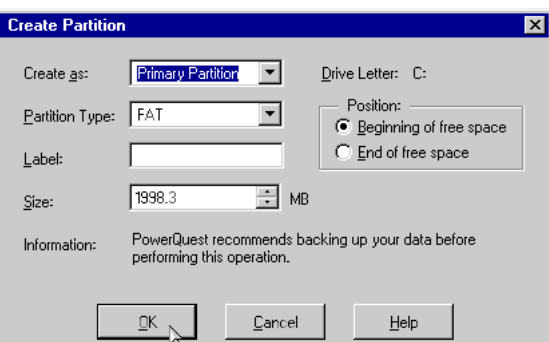

thống file mà bạn chọn. Nếu bạn chọn là **Unformatted** thì chỉ có Partition mới được tạo mà không được format.

- Ban cũng có thể đặt "tên" cho Partition mới bằng cách nhập tên vào ô **Label**.
- Phần Size là để ban chon kích thước cho Partition mới. **Chú ý:** nếu bạn cọn hệ thống file là **FAT** thì kích thước của Partition chỉ có thể tối đa là **2Gb**.
- Và cuối cùng, nếu như bạn chọn kích thước của partition mới nhỏ hơn kích thước lớn nhất có thể (giá trị lớn nhất trong ô **Size**) thì bạn có thể chọn để partition mới nằm ở đầu hoặc ở cuối vùng đĩa còn trống. Nếu bạn chọn **Beginning of freespace** thì phần đĩa còn trống (sau khi tạo partition) sẽ nằm tiếp ngay sau Partition mới, còn nếu bạn chọn **End of free space** thì phần đĩa còn trống sẽ nằm ngay trước Partition mới tạo.

Và đến đây bạn chỉ phải click vào nút **OK** là hoàn tất thao tác!

## 3. **Format part.**

Chon 1 partition trong bảng liệt kê rồi vào menu **Operations**, chon **Format...** hoặc right click lên 1 partition trong **bảng liệt kê** rồi chọn **Format...**Hộp thoại Format sẽ xuất hiện.

- Ban chọn kiểu hệ thống file ở phần **Partition Type**,
- Nhập vào "tên" cho partition ở ô **Label** (tuỳ chọn, có thể để trống),
- Gõ chữ OK vào ô **Type OK to confirm parititon format** (bắt buộc),
- và nhấn **OK** để hoàn tất thao tác!

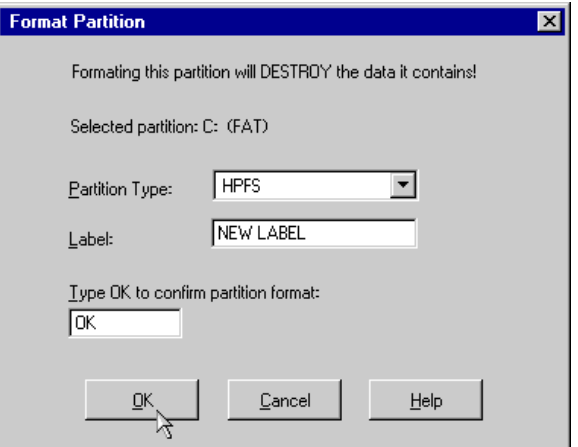

Chú ý: Nếu như kích thước của partition mà bạn format lớn hơn **2Gb** thì bạn sẽ không được phép chọn **FAT** trong phần **Parttition Type** 

#### 4. **Xoá partition**

Chọn 1 partition trong bảng liệt kê, vào menu **Operations** rồi chọn **Delete...** hoặc right click lên 1 partition trong **bảng liệt kê** rồi chọn **Delete...**Hộp thoại Delete sẽ xuất hiện.

**Delete Partition** 

• Gõ chữ OK vào ô **Type OK to confirm parititon deletion** (bắt buộc), và nhấn **OK** để hoàn tất thao tác!

#### 5. **Di chuyển**

Chon 1 partition trong bảng liệt kê,

Selected partition: C: (EAT) Type OK to confirm partition deletion:  $\overline{\alpha}$ Cancel Help  $QK$ ,

Deleting this partition will DESTBOY the data it contains!

vào menu **Operations** rồi chọn **Resize/Move...** hoặc right click lên 1

partition trong **bảng liệt kê** rồi chọn **Resize/Move...**Một hộp thoại sẽ xuất hiện.

- Ban có thể dùng mouse "nắm và kéo" trực tiếp phần graph biểu thi cho partition (trên cùng), hoặc nhập trực tiếp các thông số vào các ô **Free Space Before**, **New Size** và **Free Space After**,
- nhấn **OK** để hoàn tất thao tác!

**Chú ý:** Toàn bộ cấu trúc của partition có thể sẽ phải được điều chỉnh lại nên thời gian thực hiện thao tác này sẽ rất lâu nếu như đĩa cứng của bạn

⊠

chậm hoặc partiton có kích thước lớn. Nếu có thể, bạn nên backup toàn bộ data của partition, xoá partition cũ, tạo lại partition với kích thước mới rồi restore data thì sẽ nhanh hơn rất nhiều.

## 6. **Copy partition**

Chọn 1 partition trong bảng liệt kê, vào menu **Operations** rồi chọn **Copy...** hoặc right click lên 1 partition trong **bảng liệt kê** rồi chọn **Copy...**Một hộp thoại sẽ xuất hiện.

- Ban có thể copy partition từ đĩa cứng này sang đĩa cứng khác bằng cách chọn đĩa cứng đích trong mục **Disk**.
- Tiếp theo bạn chọn **partition đích** bằng cách click vào biểu tượng của các partition hoặc chọn 1 partition trong danh sách. Trong hình minh hoạ chỉ có 1 partition bạn được phép chọn là 1 partition chưa được format, có dung lượng là 456.8Mb.

• Nhấn **OK** để bắt đầu quá trình copy. **Chú ý:** Để có thể thực hiện được lệnh

copy, đĩa cứng của bạn phải có ít nhất 1

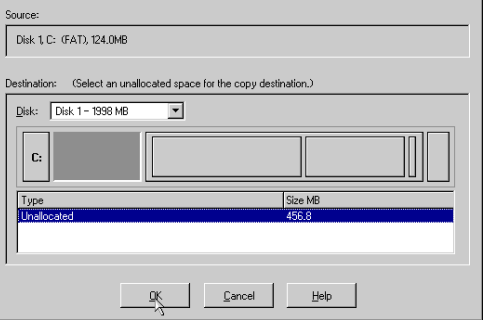

partition trống có dung lượng lớn hơn hoặc bằng partition mà bạn định copy. Thời gian copy nhanh hay chậm tuỳ thuộc vào tốc độ của máy bạn và dung lượng cần copy lớn hay bé.

#### 7. **Merge part.**

Chọn 1 partition trong bảng liệt kê, vào menu **Operations** rồi chọn **Merge...** hoặc right click lên 1 partition trong **bảng liệt kê** rồi chọn **Merge...**Một hộp thoại sẽ xuất hiện.

• Ban có thể chon 1 trong các kiểu ghép như sau:

- Partition bạn chọn sẽ được chuyển thành 1 thư mục nằm trên 1 partition <sup>c</sup>ạnh nó.

- Partiton cạnh partition bạn chon sẽ được chuyển thành 1 thư mục trên partition mà bạn đã chọn.

- Ta gọi partition bị chuyển thành thư mục là *partition khách*; partition còn lại là *partition chủ*. Sau khi chọn kiểu ghép, bạn chọn tên cho thư mục sẽ chứa nội dung (phần dữ liệu) của partition khách trong ô **Folder Name**.
- Chọn kiểu hệ thống file cho partition kết quả trong phần **File System File**.

• Nhấn OK để bắt đầu quá trình ghép.

#### **Chú ý:**

- Bạn chỉ có thể ghép 2 partition nằn cạnh nhau (2 partition nằm cạnh nhau trong bảng liệt kê).
- Sau khi ghép, partition mới sẽ có kích thước bằng **tổng** kích thước của 2 partition con.
- Backup dữ liệu trước khi thực hiện quá trình ghép.
- Quá trình ghép có thể sẽ được thực hiện trong một thời gian khá dài nếu như dữ liệu trong 2 partition ghép và được ghép là lớn.

# 8. **Chuyển đổi**

Chon 1 partition trong bảng liệt kê, vào menu **Operations** rồi chon **Convert** hoặc right click lên 1 partition trong **bảng liệt kê** rồi chọn **Convert.**  Một menu con sẽ xuất hiện.

- Ban có thể chon một trong các kiểu chuyển đối:
	- Từ FAT sang FAT32, HPFS hiặc NTFS;
	- Từ FAT32 sanga FAT;
	- Từ NTFS sang FAT hoặc FAT32.
- Ngoài ra ban cũng có thể chuyển 1 partition từ Logical thành Primary và ngược lại.

## **Chú ý:**

- Backup dữ liệu trước khi thực hiện quá trình chuyển đổi.
- Thời gian chuyển đổi kiểu hệ thống file có thể sẽ rất lâu đối với partition có dung lượng lớn

## 9. **Nâng cao**

Chọn 1 partition trong bảng liệt kê, vào menu **Operations** rồi chọn **Advanced** hoặc right click lên 1 partition trong **bảng liệt kê** rồi chọn **Advanced.** Một menu con sẽ xuất hiện.

- **Bad Sector Retest**: kiểm tra các sector được đánh dấu là "bad" trên đĩa cứng xem thử nó có còn sử dụng được nữa hay không.
- **Hide Partition**: làm "ẩn" partition; partition sau khi làm ẩn thì hệ điều hành sẽ không còn nhận ra được nữa. Để làm "xuất hiện" lại partition, bạn chọn lệnh **Unhide Partition**. (nếu bạn chọn **Advanced** trên 1 partion đã bị ẩn thì lệnh **Hide Partition** sẽ được thay bằng lệnh **Unhide Partition**).
- **Resize Root**: thay đổi số lượng file và thư mục con mà thư mục gốc có thể lưu trữ.
- **Set Active**: làm cho partiton "active". Tại một thời điểm chỉ có thể có 1 partion được active, và hệ điều hành nào cài trên partion active sẽ được chọn khởi động lúc bật máy.
- **Resize Clusters**: thay đổi kích thước của 1 cluster. Cluster là một nhóm các sector. Mỗi lần đọc/ghi đĩa cứng ta đều truy xuất từng cluster chứ không phải là từng sector; làm như thế sẽ tăng tốc độ truy xuất đĩa cứng. Thay đổi kích thước cluster chính là thay đổi số sector trong một cluster. Số sector trong 1 cluster càng lớn thì đĩa cứng truy xuất càng nhanh; nhưng cũng sẽ gây lãng phí dung lượng đĩa nhiều hơn. **Một số lưu ý chung:**
- Hãy backup dữ liệu trước khi thực hiện các thao tác.
- Các thao tác chỉ thực sự thi hành khi bạn nhấn vào nút **Apply** (hoặc chọn lệnh **Apply Changes** ở menu General, hoặc click vào biểu tượng **Apply Changes** trên Tool Bar).
- Một khi các thao tác đã thực sự thi hành, bạn hãy để nó tự kết thúc, không nên ngắt ngang công việc của Partition Magic, nếu không bạn có thể bị mất toàn bộ dữ liệu của đĩa cứng.

# **Các con số giới hạn:**

- **32Mb:** Hệ điều hành DOS các version trước 3.3 không truy xuất được các partition có dung lượng lớn hơn 32Mb.
- **512Mb**: Đây là "mức ngăn cách giữa" FAT và FAT32. Theo Microsoft khuyến cáo thì nếu partion có dung lượng từ 512Mb trở xuống thì bạn nên dùng FAT, nếu từ 512Mb trở lên thì nên dùng FAT32.
- **2Gb**: Đây là giới hạn của FAT, hệ thống file FAT không thể quản lý partition lớn hơn 2Gb. Một số hệ điều hành gặp trục trặc với partition lớn hơn 2Gb (DOS 6.x, WinNT 4 không thể format được partition lớn hơn 2Gb).
- **1024 cylinder/2Gb**: một số BIOS không thể nạp hệ điều hành nằm ngoài vùng 1024 cylinder đầu tiên hoặc 2Gb đầu tiên của đĩa cứng. Hay nói cách khác là một số hệ điều hành cài trên vùng partition nằm ngoài giới hạn 1024 cylinder hoặc 2Gb sẽ không thể khởi động.
- **8.4Gb**: các mainboard cũ (trước năm 2000) có thể không nhận ra đĩa cứng có dung lượng lớn hơn 8.4Gb. WinNT 4 cũng không thể quản lý được partition lớn hơn 8.4Gb.
- **1 active partition**: tại một thời điểm chỉ có thể có 1 partition được active.
- **4 primary partition**: 1 đĩa cứng chỉ có thể có tối đa 4 partition, tuy nhiên số logical partition là không giới hạn.
- **2 primary partition**: một số hệ điều hành bị lỗi (Win98, WinME...) nếu như cùng một lúc có 2 primary partition không "ẩn"; để giải quyết vấn đề bạn chỉ cần làm "ẩn" 1 trong 2 partition.

# **TÀI LIỆU THAM KHẢO**

- 1. Giáo trình cấu trúc máy tính Tống Văn Ơn, NXB Giáo Dục – 2000
- 2. Phần cứng máy tính Hoàng Thanh, Quốc Việt, NXB Thống Kế - 2000
- 3. Upgrading and repairing PCs Scotte Muller,  $6<sup>th</sup>$  edition QUE
- 4. An Introduction to PC Hardware William A. Lloyd, Prince George's Community College